# **Contents**

[Getting to know your phone](#page-3-0) 4 Key functions, quick keys, entering letters.

[Personalizing your phone](#page-15-0) 16 Download settings or choose from the phone.

[Calling](#page-23-0) 24 Use the Phonebook, voice control, call options.

[Messaging](#page-42-0) 43 Multimedia messaging, chat and e-mail.

[Camera](#page-51-0) 52Use the camera.

[Setting up WAP and e-mail](#page-54-0) 55 All you need to know about setting up WAP and e-mail.

[Using WAP](#page-61-0) 62 WAP browser, bookmarks.

[Transferring and exchanging information](#page-64-0) 65 Bluetooth wireless technology, synchronization.

[More features](#page-68-0) 69Calendar, alarm clock, stopwatch, timer, games.

[Security](#page-76-0) 77 SIM card lock, phone lock.

[Troubleshooting](#page-77-0) 78 Why doesn't the phone work the way I want?

[Additional information](#page-79-0) 80 Safe and efficient use, warranty, declaration of conformity.

[Icons](#page-87-0) 88What do the icons mean?

[Index](#page-92-0) 93

#### Sony Ericsson GSM 900/1800/1900

Fifth edition (May 2003)

This manual is published by Sony Ericsson Mobile Communications AB, without any warranty. Improvements and changes to this manual necessitated by typographical errors, inaccuracies of current information, or improvements to programs and/or equipment, may be made by Sony Ericsson Mobile Communications AB at any time and without notice. Such changes will, however, be incorporated into new editions of this manual.

#### All rights reserved.

©Sony Ericsson Mobile Communications AB, 2002 Publication number: EN/LZT 108 6258 R5A

#### Please note:

 Some of the services in this manual are not supported by all networks. This also applies to the GSM International Emergency Number 112.

Please contact your network operator or service provider if you are in doubt whether you can use <sup>a</sup> particular service or not.

Please read the Guidelines for safe and efficient use and the Limited warranty chapters before you use your mobile phone.

The BLUETOOTH trademarks are owned by Bluetooth SIG, Inc.

T9™ Text Input is a trademark or a registered trademark of Tegic Communications.

T9™ Text Input is licensed under one or more of the following: U.S. Pat. Nos. 5,818,437, 5,953,541, 5,187,480, 5,945,928, and 6,011,554; Canadian Pat. No. 1,331,057, United Kingdom Pat. No. 2238414B; Hong Kong Standard Pat. No. HK0940329; Republic of Singapore Pat. No. 51383; Euro.Pat. No. 0 842 463(96927260.8) DE/DK, FI, FR, IT, NL, PT, ES, SE, GB; and additional patents are pending worldwide.

Java and all Java based trademarks and logos are trademarks or registered trademarks of Sun Microsystems, Inc. in the U.S. and other countries.

End-user license agreement for Sun™ Java™ J2ME™.

#### 2 Contents

1. Restrictions: Software is confidential copyrighted information of Sun and title to all copies is retained by Sun and/or its licensors. Customer shall not modify, decompile, disassemble, decrypt, extract, or otherwise reverse engineer Software. Software may not be leased, assigned, or sublicensed, in whole or in part.

2. Export Regulations: Software, including technical data, is subject to U.S. export control laws, including the U.S. Export Administration Act and its associated regulations, and may be subject to export or import regulations in other countries. Customer agrees to comply strictly with all such regulations and acknowledges that it has the responsibility to obtain licenses to export, re-export, or import Software. Software may not be downloaded, or otherwise exported or re-exported (i) into, or to a national or resident of, Cuba, Irak, Iran, North Korea, Libya, Sudan, Syria (as such listing may be revised from

time to time) or any country to which the U.S. has embargoed goods; or (ii) to anyone on the U.S. Treasury Department's list of Specially Designated Nations or the U.S. Commerce Department's Table of Denial Orders.

3. Restricted Rights: Use, duplication or disclosure by the United States government is subject to the restrictions as set forth in the Rights in Technical Data and Computer Software Clauses in DFARS 252.227- 7013(c) (1) (ii) and FAR 52.227-19(c) (2) as applicable.

Part of the software in this product is copyright ©SyncML initiative Ltd. (1999-2002). All rights reserved.

Other product and company names mentioned herein may be the trademarks of their respective owners.

Any rights not expressly granted herein are reserved.

# <span id="page-3-0"></span>Getting to know your phone

#### About this user's guide

The "Getting to know your phone" chapter gives a quick overview of the main functions of the phone, shortcuts and general information.

More information and downloads are available at [www.SonyEricsson.com/](http://www.sonyericsson.com) or [wap.SonyEricsson.com/.](http://wap.sonyericsson.com)

#### Available services

Some services and functions described in this user's guide are network or subscription-dependent, which means that all menus may not be available in your phone.

This symbol indicates that a service or function is network or subscriptiondependent.

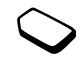

Please consult your network operator for more information about your subscription.

## Assembly

Before you can use your phone you need to:

- Insert the SIM card.
- Attach and charge the battery. See "SIM card and battery information" on page 5.

Note: Always turn off the phone and detach the charger before you insert or remove a SIM card.

## The SIM card

When you register as a subscriber with a network operator, you get a SIM (Subscriber Identity Module) card. The SIM card contains a computer chip that keeps track of your phone number, the services included in your subscription, and your Phonebook information, among other things.

Tip: Check if your information is saved to the SIM card before you remove it from another phone. For example, Phonebook entries may be saved in the phone memory.

#### 4 Getting to know your phone

### SIM card and battery information

It may take up to 30 minutes before an icon appears when charging.

- 1. Insert the SIM card. Slide the silvery holder over the SIM card to lock it in place.
- 2. Place the battery on the back of the phone with the connectors facing each other.
- 3. Place the back cover as shown in the picture and slide it into place.
- 4. Connect the charger to the phone at the flash symbol. The flash symbol on the charger plug must face upwards.
- 5. It may take up to 30 minutes before the battery charging icon appears in the display.
- 6. Wait approximately 4 hours or until the icon indicates that the battery is fully charged. If you do not see the battery icon after this time, press any key or the joystick to activate the display.
- 7. Remove the charger by tilting the plug upwards.

Note: You have to insert the SIM card and charge the battery before you can use the phone.

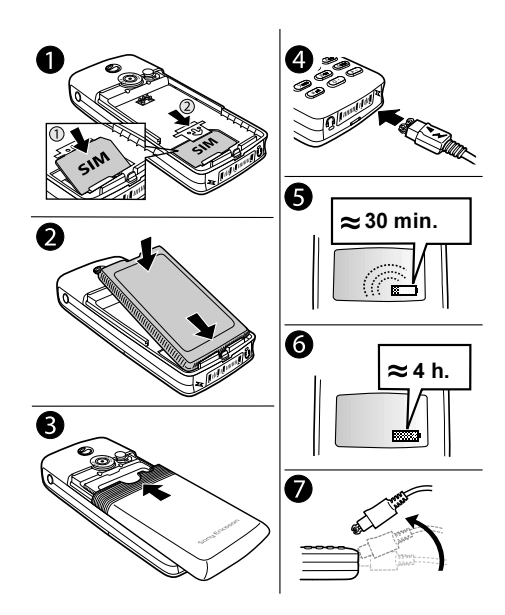

#### Getting to know your phone 5

#### <span id="page-5-0"></span>Turning the phone on

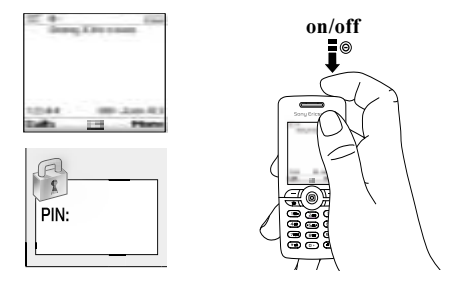

## To turn on the phone

Press the on/off button on the top of the phone.

Note: The first time you turn on the phone it takes up to 40 seconds to begin operating.

• Enter your PIN (Personal Identity Number), if you have one for your SIM card. Your PIN is provided by your network operator.

If you make a mistake while entering your PIN, delete the wrong number by pressing  $\bigcap$ .

If your PIN starts with the same digits as an emergency number, for example 112, the digits are not hidden with an \* when you enter them. This is so that you can see and call an emergency number without entering a PIN. [See "Making emergency](#page-23-1)  [calls" on page](#page-23-1) 24.

Note: If you enter the wrong PIN three times in a row, the SIM card is blocked and the message PIN blocked appears. To unblock it, you need to enter your PUK (Personal Unblocking Key). Your PUK is provided by your network operator.

#### To turn off the phone

Press and hold the on/off button at the top of the phone.

## 6 Getting to know your phone

## Navigating the menus

The main menus are shown as icons on the desktop. To go to the desktop, press the joystick.

Press to go to

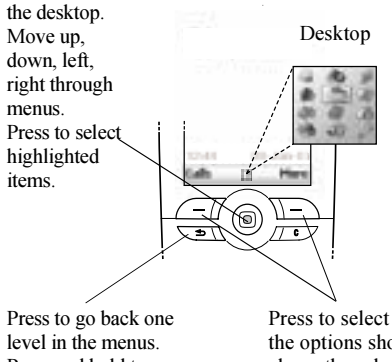

Press and hold to return to standby. the options shown above these keys in the display.

## Example

### To set an alarm

- **1.** Use the joystick to scroll to *Organizer*, and press the left  $\bigcap$  key to select it.
- 2. Use the joystick to scroll down to *Alarms*, and press the left  $\bigcirc$  key to select this function. Press the left  $\bigcap$  key again to select *Alarm*.
- **3.** Enter the time and press the left  $\bigcirc$  key to save your entry.

Throughout this user's guide instructions such as those above will be given in a shorter form, as follows:

## To set an alarm

- **1.** Scroll to *Organizer, Alarms, Alarm.*
- 2. Enter the time, SAVE.

## To make and receive calls from standby

- Enter the area code and phone number, press CALL.
- Press END CALL to end the call.
- When the phone rings, press **YES** to answer the call.

#### Key functions

- Press once to activate camera 宗 function. Press again to take <sup>a</sup> picture.  $\circledcirc$ Sony Ericsson Volume keys increase/decrease  $\left( \biguparrow$ the earpiece volume during a **Dony Driversen** call. Enter the Status menu in  $\odot$ standby. Press twice to reject an incoming call. Press once to turn off the ring signal when  $\widehat{\mathfrak{c}}$ receiving a call. 17-44  $1 - 3$ Press to select the options  $\bigcirc$ that appear in the display  $\circledcirc$ immediately above these keys.  $\bigcirc$  $\sqrt{2}$  $\sqrt{2}$  $\bigodot$ Press once to go back one level  $\circledcirc$  $\overline{2AB}$   $\overline{3BE}$ in the menus. Press and hold to  $\overline{(\cdot5m\cdot)}$   $\overline{6m\cdot}$  $\circled{4}$  $(\overline{t})$ return to standby.  $\left(\overline{7}$  PQRS  $\boxed{9000}$  $\binom{8}{w}$ Enter \*. Shift between lower/ $(*a/A)$  $(* \bullet)$  $\circledcirc$ upper case.
- Infrared port.
- Press and hold to switch the phone on or off. Press to go directly to the Internet.
- Move through the menus, lists and texts.
- Delete numbers, letters or an item from a list. Press and hold to turn off the microphone (during calls) or turn off sound.
- 1-9, 0 Enter digits, 0–9, and letters. Press and hold  $\bigcirc$  to enter the international prefix +.
	- Enter # or a space.

#### 8 Getting to know your phone

#### Quick keys

Useful key combinations are described below.

 $T<sub>0</sub>$ make an emergency call enter the emergency

enter Call contactenter Internet servicesvoice dial

enter Call listcall your voice mail press and hold  $\bigcap$ enter the + sign press and hold  $\circled{0}$ turn off the ring signal when receiving a call View the timeset the phone to silent press and hold  $\bigcap$ reach a contact beginning with a specific letter reach a phone number at <sup>a</sup> specific position. speed dial press any of the number

enter the first submenu of the shortcut menu

When in standby:

number and press CALL press  $\blacktriangleright$ press  $\triangle$  press and hold a volume key or say your magic word press CALLS press  $\bigcirc$ , or press <sup>a</sup> volume key once Press a volume key press and hold any of the keys  $\binom{2}{1}$  -  $\binom{9}{1}$ press the position number and

#### To...

enter the menu to see today's date, the profile in use and the model name of the phone change the language to Automatic change the language to English

#### When in standby:

enter the main menu press  $\rightarrow$  or press the centre of the joystick press a volume key once

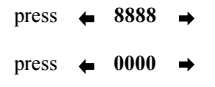

reject a call quickly press a volume key twice when receiving a call or press NO

#### $To...$

put a call on hold press HOLD retrieve a callturn off the microphone press and hold  $\widehat{c}$ enter a quick options menu press MORE

#### During a call:

press RETRIEVE

 $keys(1) - 9$  and CALL

 $press \triangleleft$ 

#### To...

# When in the menus:key or use the joystick

press and hold

move through menus or lists press (and hold) a volume

delete an item

go back to standby press and hold  $\circ$ 

#### To...

reach the second letter or character of a key

reach the third letter or character of a key

shift between capital and lower-case lettersenter numbers

enter a space press  $F_{\text{max}}$ delete letters and numbers press  $\widehat{C}$ 

 When entering letters using multitap text input: press the  $\bigoplus$  volume key and press any of the number keys press the  $\bigcap$  volume key and press any of the number keys press  $(\widehat{a})$ , then the letter

when in lists

 press and hold any of the number keys

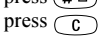

#### To...

shift between multitap or T9 Text input methods shift between input languages (including character or numeric)

#### To...

view alternative words press  $\uparrow$  or  $\downarrow$ accept a word and add <sup>a</sup> space enter a full stop press shift between capital and lower-case lettersenter numbers

delete letters and numbers press  $\widehat{C}$ shift between multitap or T9 Text input methods shift between input languages (including character or numeric)

#### press and hold  $\widehat{A}$  When entering letters using multitap text input:

press and hold  $(F)$ 

#### When entering letters using T9 Text Input:

press  $(F_{+})$ 

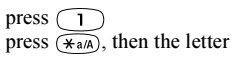

 press and hold any of the number keys

press and hold  $(*a)$ 

press and hold  $(F -)$ 

#### 10 Getting to know your phone

#### Help texts

More information, explanations or tips about selected menus or functions are available in your phone.

To get help Select the menu or function and press INFO.

#### Delete and edit

If you add items, for example, a contact, a note, an appointment or a WAP bookmark, you can delete or edit them.

To delete an itemSelect an item and press  $\binom{c}{k}$ .

#### To edit an item

Select an item, press MORE, and choose from the list of options.

## Online services

Online services are customized services offered by network operators, independently of mobile phones and mobile phone manufacturers.

A SIM card which supports Online services works in the same way as a normal SIM card. When you have inserted your SIM card and turned on your phone, your network operator can download data to your SIM card. When you restart your phone after the first data download, a new submenu appears under the menu.

To enter your new menu system Scroll to *Connectivity*, *Online services*.

Note: This menu only appears if your SIM card supports this service. Some operators may not use the name "Online services". Your phone may not support all of the services offered.

#### Menu overview

Operator direct Internet link

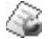

services

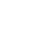

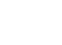

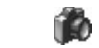

View week Ring volume Select profile Switch to line 1\*My numbers Edit shortcuts

Connectivity Organizer Settings

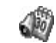

Calendar**Notes**  Alarms Timer Stopwatch Calculator

Text Picture Call voice mailE-mail WAP push Chat Area info**Options** 

My shortcuts Camera Messaging Entertainment Pictures &

Games & moreOther games

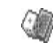

sounds

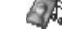

My pictures More pictures My sounds More soundsThemes More themes Picture editorMusic D.I. Record sound

\* Please note that some menus are operator, network and subscription dependent.

\*\* Only visible during calls

 Find and send\*\*Add contact Manage contact **Pictures**  Personal rings Voice commands Time and cost Special numbers Next callAdvanced**Options** 

Phonebook Calls

Call contact

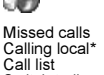

 Calling local\* Call list Switch to line 1\*Divert calls Manage calls **Options** 

Online services\*Bluetooth Infrared port WAP options **Synchronization** GSM NetworksData comm.Accessories

Code memo

Sounds and alerts Display Profiles Language Time and dateVoice controlLocksHandsfree

Master reset

#### 12 Getting to know your phone

#### Entering letters

You can enter letters, for example, when you add names to the Phonebook, write text messages or enter WAP addresses.

Apart from the way you normally enter letters in your phone, using multitap text input, you can use T9™ Text Input for entering text messages and e-mail, for example, if the input language you select supports this.  $T9^{\text{m}}$ Text Input is a predictive input method and is a quicker way to write texts. [See](#page-13-0)  ["T9™ Text Input" on page](#page-13-0) 14.

#### Input languages

Before you start entering letters, you need to select the input languages that you want to use when writing.

## To select input languages

- 1. Scroll to Settings, Language, Input.
- 2. Scroll to the language that you want to use for entering letters and check each language you want.
- **3.** Press ok to exit the menu.

When writing, you can switch to one of your selected input languages by pressing MORE and then selecting *Input language*. See "The list of options" [on page](#page-14-0) 15.

## Multitap text input

When saving names in the Phonebook or when writing WAP addresses, you enter letters using multitap text input. You press each key as many times as needed to show the letter you want. In the following example, we are going to write a name in the Phonebook.

## To enter letters using multitap text input

- 1. Scroll to Phonebook, Add contact.
- 2. Press ADD and then the appropriate key,  $(1)$  **9**),  $\overline{(\mathbf{0})}$  or  $\overline{(\mathbf{t})}$ , repeatedly until the character you want appears in the display. See the table below:

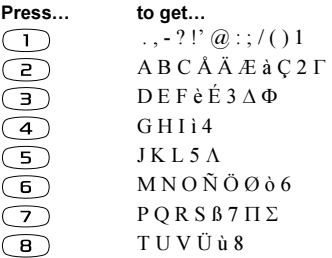

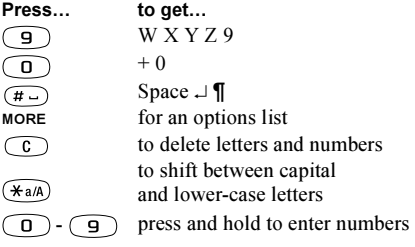

#### Example:

- To enter an 'A', press  $(2)$  once.
- To enter a '**B**', quickly press  $(2)$  twice.
- To shift between capital and lower-case letters, press  $(*a/A)$ , then enter the letter.

Tip: You can also use the volume keys as a shortcut to certain letters:

To enter a 'B', press the  $\left(\frac{1}{\epsilon}\right)$  volume key and press  $\subset \subset \subset$ .

To enter a 'C', press the  $(-)$  volume key and press  $\bigcirc$ 

## <span id="page-13-0"></span>T9 ™ Text Input

You can use T9™ Text Input when writing, for example, text messages and e-mail. The T9™ Text Input method uses a built-in dictionary that recognizes the most commonly used word for each sequence of key presses. This way, you press each key only once, even if the letter you want is not the first letter on the key.

## To shift from multitap to T9 text input method Press and hold  $\widehat{A_{a/A}}$ .

## To enter letters using T9™ Text Input

- **1.** Scroll to *Messaging, Text, Write new.*
- 2. For example, if you want to write the word "Jane", press  $(5)$ ,  $(2)$ ,  $(6)$ ,  $(3)$ .
- 3. If the word shown is the one you want:
	- press  $(\textbf{\textit{#}}\,\textbf{\textit{-}})$  to accept and add a space. (To accept a word without adding a space, press  $\rightarrow$ .) If the word shown is not the one you want:
	- Press  $\uparrow$  or  $\downarrow$  repeatedly to view alternative words (candidates). Accept a word and add a space by pressing  $(\overline{H} \square)$ .

If you do not find the word you want by pressing or  $\bullet$  :

#### 14 Getting to know your phone

- Press **MORE** to go to a list of options.
- Select Spell word.
- Press and hold  $\subset \mathbb{C}$  to delete the entire word, or delete one letter at a time by pressing  $\bigcirc$ repeatedly.
- Write the new word using multitap text input and press INSERT.

The word is added to the dictionary. The next time you enter the word, it appears as one of the alternative words.

4. Continue writing your message. [See "Sending text](#page-43-0)  messages[" on page](#page-43-0) 44. Press  $\binom{1}{1}$  to enter a full stop. To enter other punctuation marks, press  $\bigcap$  and then  $\uparrow \text{ or } \downarrow$  repeatedly. Accept by pressing  $(\overline{H} -)$ . Press and hold  $\widehat{t}$  to select an input language.

<span id="page-14-0"></span>The list of options

If you press MORE when writing a text message, you enter a list of options:

- *Add symbol* Symbols and punctuation marks such as ? and, are shown. Move between the symbols by using the joystick.
- *Insert item* Pictures, melodies and sounds.
- *Spell word* Change the suggested word by using multitap text input.
- *Text format* Change style, size and alignment.
- *Input language* Change input language.
- *Input method* Change input method.
- *Word suggestions* Select to show a list of suggested words.

 $My words - A list of words you have added to$ the dictionary.

• Help.

# <span id="page-15-0"></span>Personalizing your phone

You can adjust the phone settings to suit your own requirements.

Note: If you change a setting which is included in <sup>a</sup> profile, the active profile is also changed. [See](#page-22-0)  ["Profiles" on page](#page-22-0) 23.

#### Themes

You can change the appearance of the display, for example, the colours and background picture, by using themes. Your phone comes with some preset themes. You cannot delete these, but you can create new themes and download them to your phone.

For more information, visit [www.SonyEricsson.com](http://www.sonyericsson.com)  or [wap.SonyEricsson.com](http://wap.sonyericsson.com).

#### To download a theme

- 1. Scroll to Pictures & sounds, More themes.
- 2. Select a link.

## To send a theme

You can exchange themes via IR, Bluetooth wireless technology, picture message or e-mail. Please note that you are not allowed to exchange copyrightprotected material. For more information on sending themes in messages, [see "Messaging" on page 43.](#page-42-1)

- 1. Scroll to Pictures & sounds, Themes.
- 2. Select a theme, press MORE.
- **3.** Select Send.
- 4. Select a transfer method.

#### To receive and save a theme

- **1.** From standby, press **MORE** and select Turn on Bluetooth or Turn on infrared.
- 2. When you receive the theme, press SAVE to save it.

#### Pictures

Your phone comes with a number of pictures. You can:

- Download more pictures to your phone.
- Have a picture as wallpaper when in standby mode.
- Assign a picture to a contact in the Phonebook. When that person calls, the picture appears in the display (provided your subscription supports the Calling Line Identification service). [See "To add a](#page-26-0)  p[icture to a phonebook contact" on page](#page-26-0) 27.
- Insert a picture in a text message.

#### 16 Personalizing your phone

All pictures are saved in My pictures, in the Pictures & sounds menu.

You can also save animations in your phone. These are handled like pictures.

#### Handling pictures

You can add, edit, or delete pictures in My pictures. The number of pictures that can be saved depends on the size of the pictures. File types supported are GIF, JPEG and WBMP.

The pictures are shown in thumbnail view. To get a full view, press VIEW.

#### To view your pictures

Scroll to *Pictures & sounds*, My pictures.

#### To download a picture

1. Scroll to Pictures & sounds, Picture editor.

2. Select a link.

#### To turn wallpaper on or off

Scroll to Settings, Display, Wallpaper, Activate.

#### To set a picture as wallpaper

1. Scroll to Settings, Display, Wallpaper, Set picture.

2. Select a picture.

Tip: You can select Wallpaper by pressing MORE when viewing pictures in My pictures.

#### To edit and save a picture

- **1.** Scroll to *Pictures & sounds*, *My pictures*.
- 2. Scroll to the picture you want, MORE.
- **3.** Scroll to *Edit*. You can now start to edit the picture.
- 4. Press MORE, select Save picture. The picture is saved in My pictures.

Note: To edit pictures taken with the camera, you must select 120x160 as picture size.

#### To draw a picture

- 1. Scroll to Pictures & sounds, Picture editor.
- 2. Select a type.
- 3. Select TOOL and choose the tool you want to work with.

When editing or drawing a picture: **Exchanging pictures** 

# $\bigcirc$  $\overline{(\epsilon)}$  $\bigcirc$  $\bigcirc$  $\circledcirc$  $\bigodot$  $\sqrt{7}$  $\circledcirc$  $\widetilde{(\mathsf{P})}$ MORE $\bigodot$  $\circ$

 $(*a/A)$  $(\overline{t})$ 

Press… to…

- move the cursor up and left.
- move the cursor up.
- move the cursor up and right.
- move the cursor left.
	- activate the current drawing tool.
	- move the cursor right.
	- move the cursor down and left.
- move the cursor down.
- move the cursor down and right.
- view an options menu.
	- press and hold to exit the picture editor.
		- undo the last action.
		- select tool.
		- select a colour.

You can exchange pictures via IR, Bluetooth wireless technology, picture message or e-mail. Please note that you are not allowed to exchange copyright-protected material. For more information on sending pictures in messages, [see "Messaging"](#page-42-1)  [on page](#page-42-1) 43. Save the e-mail address of a WAP album in your Phonebook and you can save pictures in that album if you send the pictures as attachments.

### To send a picture

- **1.** Scroll to *Pictures & sounds, My pictures*. Scroll to the picture you want, MORE.
- **2.** Select Send.
- 3. Select a transfer method.

If you use infrared make sure that the infrared ports are facing each other.

#### To receive and save a picture

- 1. Scroll to Connectivity, Bluetooth, Turn on.
- 2. When you receive the picture, press SAVE to save it in My pictures.

When you receive a picture in a text message or <sup>a</sup> picture message, a new message appears in your Inbox. To save the picture in My pictures, highlight the picture by moving the joystick to select it and press SAVE.

#### 18 Personalizing your phone

#### Screen saver

The phone has a screen saver, which is activated automatically when the phone has been in idle mode for a few seconds. After a few more seconds, the screen saver changes to sleep mode to save power. To turn the screen saver *On* or *Off*, scroll to *Settings*, Display, Screen saver, Activate.

#### To use a picture as the screen saver

You select a picture saved in the phone and use it as the screen saver.

- 1. Scroll to Settings, Display, Screen saver, Set picture.
- 2. Scroll to and select the picture you want to use as the screen saver.
- **3.** Press **YES** to accept.

#### Ring signals and melodies

Your phone comes with a number of ring signals and melodies. You can edit your own ring signals and melodies and send them to a friend in a text message. It is also possible to exchange melodies via WAP, Bluetooth wireless technology, IR or cable. Please note that you are not allowed to exchange copyright-protected material. You can also download ring signals to your phone.

#### To select a ring signal

Scroll to Settings, Sounds and alerts, Ring signal.

#### To download a ring signal

- 1. Scroll to Pictures & sounds, More sounds.
- 2. Select a link.

#### To set the ring signal volume

- 1. Scroll to Settings, Sounds and alerts, Ring volume.
- 2. Press  $\leftarrow$  or  $\rightarrow$  to increase or decrease the volume.
- 3. Press SAVE to save the setting.
- To turn the ring signal on or off, press and hold  $\circ$ . All signals except the alarm are turned on/off.

#### To compose a ring signal or melody

- 1. Scroll to Pictures & sounds, Music DJ.
- 2. Choose to insert a selection of prerecorded music blocks. You can choose from four different selections.
- 3. Copy and paste these blocks to build up your melody.
- 4. Select MORE to play the melody and view other options.

Note: To edit your own melody, scroll to Pictures & sounds, My sounds, select the melody and press MORE. Select EDIT.

#### To send a melody

- **1.** Scroll to *Pictures & sounds*, *My sounds*.
- 2. Scroll to a melody, MORE.
- 3. Select Send.
- 4. Select a transfer method.

Note: To send a ring signal or melody in a text message, see ["To insert an item in a text message"](#page-43-1)  [on page 44.](#page-43-1)

#### Receiving melodies

You can receive a sound or melody via IR, Bluetooth wireless technology, text, picture message, or download it via WAP. When you receive the sound or melody, press SAVE to save it in My sounds.

#### Increasing ring

You can choose a ring signal that rises in steps from the lowest volume to the highest.

To turn increasing ring  $On$  or  $Off$ , Scroll to Settings, Sounds and alerts, Increasing ring.

## Specific ring signals for personal calls

If you subscribe to the Two Line Service, you can set different ring signals for the two voice lines. Line 1 and Line 2 are displayed instead of Voice calls.

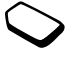

If your subscription includes the Calling Line Identification (CLI) service, you can assign a personal ring signal to up to ten callers.

## To set a specific ring signal for a caller

- 1. Scroll to Phonebook, Personal rings, New contact.
- 2. Enter the first letters of the contact, ok.
- 3. Select a contact.
- 4. Select a ring signal.

#### Sound and alerts

You can choose to be notified of an incoming call by the buzzing of the vibrating alert. You can set the phone's vibrating alert to one of the following:

- $On all$  the time.
- *On if silent* on when the ring volume is turned off or when you have set the phone to silent.
- *Off* all the time.

#### 20 Personalizing your phone

#### To set the vibrating alert

- 1. Scroll to Settings, Sounds and alerts, Vibrating alert.
- 2. Select the setting you want.

From the Settings, Sounds and alerts menu, you can also select Message alert, Key sound and turn on the Minute minder.

If you turn on the minute minder, you hear a beep once every minute during a call.

#### Menu language

Most SIM cards automatically set the menu language to the language of the country where you bought your SIM card. If this is not the case, the preset language is English.

## To change the menu language

- 1. Scroll to Settings, Language, Menus.
- 2. Select a language.

## Display light

The display light can be set to automatic or on. In automatic mode, the display light is turned off <sup>a</sup> few seconds after you last press a key.

- To set the display light, scroll to Settings, Display, Light.
- To set the display contrast, scroll to *Settings*, Display, Contrast.

## Time settings

The time is always displayed in standby.

 To set the time, scroll to Settings, Time and date, Set time.

You can choose a 12-hour clock or a 24-hour clock.

• To set the time format, scroll to Settings, Time and date, Time format.

#### Date

When the phone is in standby mode, you can press <sup>a</sup> volume key up or down to see today's date in the Status menu.You can set the date and date format in the Settings, Time and date menu.

#### Advanced time settings

Under Advanced in the Settings, Time and date menu, you can set time zone and daylight saving time. By changing these you also change the time.

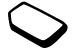

When your phone changes network, and the time sent out from the operator deviates from the time in your phone, you are asked whether you want to update the time if you have turned on Auto time zone. If you press YES, the time is updated automatically.

#### Answering mode

When using a portable handsfree kit, you can choose to answer a call by pressing any key (except the NO key) or set the phone to answer the call automatically.

• To select answering mode, scroll to Settings, Handsfree, Answering mode.

### Start-up picture

When you turn your phone on or off, the Sony Ericsson start-up picture appears in the display. Your operator's own greeting may be shown instead.

#### To select a start-up picture

- **1.** Scroll to *Settings, Display, Start-up picture*.
- 2. Select a greeting.

## My phone numbers

You can check your own phone number(s).

• To check your phone number, scroll to *Phonebook*, Special numbers, My numbers. If your number is not saved on your SIM card, you can enter it yourself.

## Keypad lock

You can lock the keypad to avoid dialling a number by accident.

Note: Calls to the international emergency number 112 can still be made, even when the keypad is locked.

#### Automatic keylock

Automatic keylock means the keypad is locked 25 seconds after you last press a key.

• To lock the keypad manually, press **MORE** in standby, and select Lock keys.

The keypad remains locked until you answer an incoming call or until you unlock the keypad manually.

• To unlock the keypad, press UNLOCK and then  $(*a/A)$ .

## My shortcuts

You can place your favourite functions that you want to reach quickly and easily in the My shortcuts menu.

#### 22 Personalizing your phone

#### To add a function to my shortcuts

- **1.** Scroll to *My shortcuts*, *Edit shortcuts*.
- 2. Select a function from the list by pressing check.
- 3. Enter the position number you want for this function in your menu and press OK.
- 4. Press SAVE to exit the list.

## <span id="page-22-0"></span>Profiles

Your phone has a number of preset profiles which are set to suit a certain environment. You can rename, change and add accessories to these profiles. For example, when you go to a meeting, you can simply choose the Meeting profile and a number of settings, such as the ring signal, is turned off.

• To select a profile, scroll to *Settings*, *Profiles*, Select profile.

## To change a profile setting

- 1. Scroll to Settings, Profiles, Edit profile.
- 2. Select a setting.
- 3. Change the profile settings and press SAVE to confirm.
- To rename a profile, scroll to *Settings*, *Profiles*, Edit profile, Profile name.

You can reset all profile settings to the way they were set when you bought your phone.

• To reset all profiles, scroll to Settings, Profiles, Reset profiles.

## Automatic activation

Some profiles, for example *In car*, are automatically activated when used with a specific accessory. When disconnected, the profile is changed back.

## Master reset

You can reset all the settings in the phone to the way they were when you bought your phone by selecting Reset settings.

If you also want to delete all contacts, messages and other personal data, select Reset all instead.

## To reset the phone

- **1.** Scroll to Settings, Master reset.
- 2. Select Reset settings or Reset all.

Enter the phone lock code (0000 or the new code if you have changed it) and press  $\alpha$ K.

Note: If you select Reset all, some content that came with your phone may be deleted.

#### Personalizing your phone 23

# <span id="page-23-0"></span>Calling

Before you can make or receive any calls, you must turn on the phone and be within range of a network. [See "Turning the phone on" on page](#page-5-0) 6.

#### Making calls

- 1. Enter the area code and the phone number.
- 2. Press CALL to make the call.
- 3. Press END CALL to end the call.

To change the earpiece volume during a call Use the volume keys on the side of the phone to increase or decrease the earpiece volume during <sup>a</sup> call.

To turn off the microphone during a call Press and hold  $\circ$  until the display shows *Muted*. Press and hold  $\circ$  again to resume the conversation.

Note: The microphone must be turned on to change the earpiece volume during a call.

## Automatic re-dialling

If the connection of the call failed and the display shows *Retry*?, press **YES**. The phone re-dials the number (up to ten times):

- Until the call is connected.
- Until you press a key or receive a call.

Note: Do not hold the phone to your ear while waiting. When the call is connected, the phone gives out a loud signal. Automatic re-dialling is not available for fax and data calls.

## Making international calls

**1.** Press and hold  $\textcircled{1}$  until a + sign appears in the display.

The + replaces the international prefix number of the country from which you are calling.

2. Enter the country code, area code (without the leading zero) and phone number, CALL.

## <span id="page-23-1"></span>Making emergency calls

• Enter 112 (the international emergency number), CALL. Your phone supports the international emergency numbers, 112, 911 and 08. This means that these

#### 24 Calling

numbers can normally be used to make an emergency call in any country, with or without a SIM card inserted, if a GSM network is within range.

Note: Some network operators may require that a SIM card is inserted, and in some cases that the PIN has been entered as well.

In some countries, other emergency numbers may also be promoted. Your operator may therefore have saved additional local emergency numbers on the SIM card.

• To view your local emergency numbers, scroll to Phonebook, Special numbers, SOS numbers.

#### Receiving calls

When you receive a call, the phone rings and the display shows Answer?

If your subscription includes the Calling Line Identification service and the caller's number is identified, the number is displayed. If you have saved the number in the Phonebook, the name and number are displayed. If you have assigned a picture to a contact, the picture is displayed. If the number is a restricted number, the display shows Withheld.

To answer a callPress YES.

To reject a call Press <sub>NO</sub>.

Tip: You can also use your voice to answer or reject calls. [See "Voice control" on page](#page-29-0) 30.

### Missed calls

If you have missed a call, *Missed calls: I* appears in standby, indicating the number of missed calls.

#### To check your missed calls

- 1. Press YES to display the missed calls.
- 2. To call a number from the list, scroll to the number, CALL.

## Call list

The numbers of the last 30 calls that you have made are saved in the call list. If your subscription includes the Calling Line Identification service and the caller's number is identified, you will also find the numbers of answered and missed calls in the call list.

## To call a number from the call list

- 1. To enter the call list, press CALLS from standby.
- 2. Scroll to the number you want to call, CALL.
- To clear the call list, scroll to *Calls*, *Options*, Clear call list.
- To turn the call list on or off, scroll to *Calls*, *Options*, Call listing.

## Call priority service

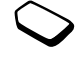

You can request a certain priority when you make a call, if your subscription supports the call priority service.

The priority levels are defined by your operator and are normally within the range of  $0 - 4$ , where 0 is the highest priority.

## To check or change your standard priority level

- **1.** Scroll to *Calls, Manage calls, Default priority*.
- 2. The network sends available priority levels.
- 3. Select a priority level.

## To change the priority for one call

- 1. Enter the phone number you want to call.
- 2. Scroll to Calls, Next call, Next incoming call.
- 3. Select a priority. The number is called.

## Phonebook

In the Phonebook you can store the information on your SIM card and on your phone. You have space for up to 510 numbers. You can save all the information needed to contact people. You can also set how much information you want to show.

Entries saved are stored in your phone's memory, not on your SIM card. To synchronize your phonebased contact list with your PDA or PC, [see](#page-67-0)  ["Synchronization" on page 68](#page-67-0).

## To set the fields in contact information

- 1. Scroll to Phonebook, Options, Contact Info.
- 2. Press CHECK/UNCHECK to select or clear fields.

If your Phonebook is empty, you are prompted to copy information from your SIM card. If you press NO, you can add new contacts. If you press YES, your names and numbers are copied from your SIM.

## To add a contact

- **1.** Scroll to Phonebook, Add contact.
- 2. Scroll to the field you want to fill in, ADD.
- 3. Enter the information, ok.
- 4. Select the next field and so on.
- 5. When you have entered the information, press SAVE.

#### 26 Calling

Tip: To enter an unsaved number, press LOOK UP when you are in a number field, and select a number in the unsaved numbers list.

## Pictures, personal rings and voice commands

You can add a picture, personal ring signal and voice command to a contact.

#### <span id="page-26-0"></span>To add a picture to a phonebook contact

- 1. Scroll to Phonebook, Pictures.
- 2. Enter the first letters of the contact, OK.
- 3. Select the contact.
- **4.** This takes you to *My pictures*. Select a picture, **YES**.
- Select *Personal rings* to add a personal ring signal.
- Select *Voice commands* to add a voice command.

#### To call a contact from your contact list

- 1. From standby, press and hold one of the number keys 2-9 to find a contact beginning with the first letter on that key (or closest following).
	- For example, press and hold 5 to go to the first contact beginning with "J". To go to a contact beginning with "L" press 5 three times after you have entered the list of contacts.
- 2. When the contact you want to call is highlighted, press SELECT.
- 3. Select the number you want to call.

#### To call a name from your SIM card

- 1. Scroll to Phonebook, Advanced, Call from SIM.
- 2. Enter the first letter of the name, ok.
- 3. Select the name, CALL.

### Updating the phonebook

When needed, you can easily update or delete any contact information.

#### To edit a contact

- 1. Scroll to Phonebook, Manage contact, Edit contact.
- 2. Enter the first letters of the contact, ok.
- 3. When the contact is highlighted, press EDIT.
- **4.** Select *Edit info*
- 5. Scroll to the field you want to fill in, EDIT.
- 6. Enter the information, OK.
- 7. Select the next field and so on.
- 8. When you have entered the information, press SAVE.

#### To delete a contact

• Scroll to Phonebook, Manage contact, Delete contact. Then select the contact and press DELETE.

Tip: You can also delete a contact by pressing  $\binom{c}{k}$  when the contact is highlighted.

#### To delete all contacts

• To delete all contacts, scroll to *Phonebook*, Advanced, Delete all.

Note: Contacts that are saved on the SIM card are not deleted.

## Default (standard) number

Each contact has a default phone number. The first phone number you link to a contact automatically becomes the default number. If you scroll to a certain contact in the Call contact list and then press SELECT, the default number is highlighted.

## To set the default number

- 1. Scroll to Phonebook, Manage contact, Edit contact.
- 2. Enter the first letters of the contact, ok.
- 3. Select the contact, EDIT.

**4.** Select *Default number*. Highlight the number you want as default, press SELECT.

#### **Groups**

You can create a group of contacts. By doing so, you can send text messages to several recipients at the same time. [See "Sending text messages" on page](#page-43-0) 44.

#### To create a group of contacts

- 1. Scroll to Phonebook, Manage contact, Groups, New group, ADD.
- 2. Enter a name for the group, ok.
- **3.** Select *New member*, <code>add</code>.
- 4. Enter the first letters of the contact you want to add, press OK.
- 5. Select the contact.
- 6. Select a phone number.
- 7. Repeat steps 3-6 to add more members.

## Business cards

 You can add your own business card to the Phonebook.

• To add your own business card, scroll to *Phonebook*, Manage contact, My card. Then select Add.

## 28 Calling

#### Exchanging business cards

You can exchange business cards between your phone and another similar phone, a PDA or a PC, using *Bluetooth* wireless technology, the infrared port, text or picture message.

#### To send your business card

- 1. Scroll to Phonebook, Manage contact, My card, Send.
- 2. Select a transfer method.

When you receive a business card via a text message, you accept the card by pressing YES. To be able to receive a business card using the infrared port or Bluetooth wireless technology, you need to turn these functions on.

#### To receive a business card

- **1.** From standby, press **MORE** and scroll to Turn on Bluetooth or Turn on infrared.
- 2. When you receive the business card, press YES.

#### To send a contact

- 1. Scroll to Phonebook, Manage contact, Send contact.
- 2. Enter the first letters of the contact you want to send, o<sub>K.</sub>
- 3. Select the contact you want to send, SEND.
- 4. Select transfer method.

#### To send all contacts

Scroll to Phonebook, Advanced, Send all and select <sup>a</sup> transfer method.

#### Copy names and numbers

You can copy the names and numbers between your phone's memory and the SIM card. The number of phone numbers that can be saved depends on the type of SIM card.

#### To copy names and numbers to the SIM card Scroll to Phonebook, Advanced, Copy all to SIM.

Note: Everything on the SIM card is replaced.

If you insert a SIM card with saved numbers in your phone, you can call a number by selecting Phonebook, Advanced, Call from SIM. If you want to edit a name and number saved on the SIM card, you first need to copy the name and number to the phone.

#### To copy names and numbers to the phone Scroll to Phonebook, Advanced, Copy from SIM.

Tip: When you have selected a name on the SIM card in the Call from SIM menu, you can copy it to the phone by pressing MORE and then selecting Copy to phone.

## Speed dialling

You can save the phone numbers that you want to reach easily in positions 1-9 on your SIM card.

#### To call any of these phone numbers from standby:

Enter the position number and press CALL.

## To change position numbers

- **1.** Scroll to Phonebook, Advanced, Position list.
- 2. Select the phone number you wish to change.
- 3. Select the position to which you want to move the phone number.
- 4. Repeat steps 2 and 3 to continue to move phone numbers.
- 5. When you have finished, press BACK.

## Checking the memory

With the Memory status function in your Phonebook, you can check how many positions you have left in your memory for the phone, SIM, e-mail and voice commands.

#### To check the memory

Scroll to *Phonebook, Advanced, Memory status.* 

## <span id="page-29-0"></span>Voice control

With your phone, you can use your voice to:

- Voice dial call someone by saying the name and number type.
- Re-dial the last dialled number.
- Answer and reject calls when using a handsfree kit.
- Change profile.
- Record or listen to sound recordings by using voice commands.
- Activate the voice control by saying a "magic word". You can save approximately 50 recorded words as voice commands in the 40 seconds available. This also depends on what is saved in the memory with other functions. When recording, make sure you are in a quiet environment.

## 30 Calling

#### Before voice dialling

You must first turn on the voice dialling function and record your voice commands.

#### To turn voice dialling on and record number types

- 1. Scroll to Settings, Voice control, Voice dialling.
- 2. Select  $On.$  Now you are going to record a voice command for each number type you use with your Phonebook contacts, for example, "home" or "mobile".
- 3. Instructions appear. Press ok.
- 4. Select a number type.
- 5. Lift the phone to your ear, wait for the tone and say the command that you want to record. The voice command is played back to you.
- 6. If the recording sounds OK, press YES to save the voice command. If not, press NO and repeat step 4.
- 7. Repeat steps 4 and 5 for each voice command you need.

You also need to record voice commands for each contact name, for example, "John".

#### To record a voice command for a contact name

- 1. Scroll to Settings, Voice control, Voice dialling, Edit names, New voice.
- 2. Select a contact.
- 3. Follow the instructions in the display. An icon appears next to a contact name that has a voice command.

#### Caller name

You can choose whether you want to hear the recorded contact name when you receive an incoming call from that contact.

• To turn the caller name On or Off, scroll to Settings, Voice control, Caller name.

#### Voice dialling

You can voice dial by saying a prerecorded word or by using specific key sequences.

#### To make a call

- 1. From standby, press and hold a volume key for one second.
- 2. Lift the phone to your ear, wait for the tone and say <sup>a</sup> name, for example "John". The name is played back to you.

3. If you have several numbers for that contact, after a second tone, say the number type, for example, "home". The number type is played back to you, and the call is connected.

From standby, you can also initiate voice dialling, voice profiles and voice control of sound recordings by:

- Pressing and holding a volume key.
- Pressing the handsfree button (when using a portable handsfree or a *Bluetooth* headset).
- Saying the magic word. [See "The magic word" on](#page-32-0)  [page](#page-32-0) 33.

#### Redialling

You can use your voice to redial the last dialled number, if you record a voice command for redialling.

#### To turn on and record a redial command

- 1. Scroll to Settings, Voice control, Voice redial.
- **2.** Select *On*.
- 3. Instructions appear. Press ok.
- 4. Lift the phone to your ear, wait for the tone and say "Redial", or another word. If the recording sounds OK, press YES. If not, press No and repeat step 4.

## To redial using a voice command

- 1. From standby, press and hold a volume key for one second.
- 2. Lift the phone to your ear, wait for the tone and say "Re-dial". The voice command is played back to you and the last dialled number is called.

#### Voice answering

You can answer or reject incoming calls by using your voice, when using a portable handsfree or a car handsfree kit.

#### To turn on voice answering and record voice answer commands

- **1.** Scroll to Settings, Voice control, Voice answer.
- **2.** Select *On*.
- 3. Select the accessories you want to be able to use with voice answering by pressing CHECK and then SAVE.
- 4. Instructions appear. Press OK.
- 5. Lift the phone to your ear, wait for the tone and say "Answer", or another word. If the recording sounds OK, press YES. If not, press No and repeat step 5.
- 6. Say "Busy", or another word. Press OK.

#### 32 Calling

To answer a call using voice commands When the phone rings, say "Answer". The call is connected.

To reject a call using voice commands When the phone rings, say "Busy". The call is rejected. The caller is diverted to voice mail. if turned on, or hears a busy tone.

#### <span id="page-32-0"></span>The magic word

You can record a magic word and use it as a voice command to allow total handsfree access to voice control. Instead of pressing a volume key, you say the magic word and then one of your recorded voice commands. The magic word is especially suitable when using a car handsfree kit.

Tip: Choose a long, unusual word or phrase which can easily be distinguished from ordinary background speech.

## To turn on and record the magic word

1. Scroll to Settings, Voice control, Magic word. **2.** Select *On*.

- 3. Select the accessories you want to be able to use with the magic word by pressing CHECK and then SAVE.
- 4. Instructions appear. Press OK.
- 5. Lift the phone to your ear, wait for the tone and say the magic word.

Tip: Turn off the magic word when you no longer need total handsfree access in order to save battery power.

## Changing profiles

If you record voice commands for your profiles, you can change profile with your voice.

#### To turn on and record profile commands

- 1. Scroll to Settings, Voice control, Voice profiles.
- **2.** Select *On*.
- 3. Instructions appear. Press ok.
- 4. Select a profile.
- 5. Lift the phone to your ear, wait for the tone and say the profile name. Repeat steps 4 and 5 to record voice commands for the other profiles.

## To change a profile using voice commands

1. From standby, press and hold a volume key for one second.

2. Lift the phone to your ear, wait for the tone and say the profile command for the required profile. The profile command is played back to you and the current profile is changed.

#### Sound recordings

Instead of using the menus, you can record voice commands to start or to listen to a recording.

#### To turn on and record recording commands

1. Scroll to Settings, Voice control, Record sound.

**2.** Select *On*.

- 3. Instructions appear. Press ok.
- 4. Lift the phone to your ear, wait for the tone and say "Record", then press YES.
- 5. Say "Play", press YES.

## To start a recording using a voice command

- 1. From standby, press and hold a volume key for one second.
- 2. Lift the phone to your ear, wait for the tone and say "Record". The voice command is played back to you and a tone indicates that the recording has begun.
- **3.** To end the recording, press stop.

## To listen to recordings using a voice command

- 1. From standby, press and hold a volume key for one second.
- 2. Lift the phone to your ear, wait for the tone and say "Play". The voice command is played back to you.
- 3. Listen to your recordings. Press STOP to stop.

## Editing your voice commands

You can keep all your voice commands up to date by re-recording them or deleting the ones you do not use. See the following example:

## To re-record a voice command

- 1. Scroll to Settings, Voice control, Voice profiles, Edit commands.
- 2. Select a voice command.
- **3.** Select Replace voice. To listen to a recorded voice command, select Play voice.
- 4. Lift the phone to your ear, wait for the tone and say the command.

You can also edit the voice command for a contact name in Edit contact in the Phonebook menu.

## 34 Calling

#### Tips when recording and using voice commands

If your phone cannot detect speech, one of the following might have happened:

- You spoke too softly try speaking more loudly.
- You held the phone too far away hold it as you do during a call.
- The voice command was too short it should be around one second long and more than one syllable.
- You spoke too late or too soon speak immediately after the tone.
- You did not record the voice command when the handsfree was attached – for voice control with a handsfree kit, record when the handsfree is attached.
- You used another intonation use the same intonation as you did when recording the voice command.

## Voice mail

If your subscription includes an answering service, callers can leave a voice mail message when you cannot answer a call.

## Receiving a voice mail message

Depending on your network operator, you are informed that someone has left a message by a text message or by a voice mail indication. Press YES to listen to the message.

## Calling your voice mail service

You can easily call your voice mail service by pressing and holding  $\bigcap$  if you have saved your voice mail number in the phone. You get the number from your service provider.

• To enter the number, scroll to *Messaging*, *Options*, Voice mail number.

## Call time and cost

During a call, the duration of the call is shown in the display. If you subscribe to cost information, the call cost (or the number of call units) is displayed.

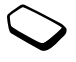

You can check the duration of your last call, outgoing calls and the total time.

• To check the call time, scroll to *Calls*, *Time and cost*, Call timers and select an option. To reset the call time meter, select Reset timers.

You can check the cost of your last call and the total cost of your calls.

• To check the call cost, scroll to *Calls*, *Time and cost*, Call costs and select an option. To reset the call cost meter, select Clear total cost.

Note: If you subscribe to cost information, you must enter your PIN2 to clear the cost or time counter.

#### Setting the call cost

You can use the Tariff function to specify the price per call unit. If you do not specify a price per call unit, the number of call units appears.

#### To enter the price per call unit

- 1. Scroll to Calls, Time and cost, Call costs, Set tariff.
- 2. Enter your PIN2, OK.
- 3. Select Change, ок.
- 4. Enter the code for the currency you want, (for example GBP for Pounds Sterling), OK.
- 5. Enter the price per call unit, OK.

To enter a decimal point, press  $(\widehat{a})$ .

#### Credit limit for calls

You can enter a total amount of money that can be used for making calls. When the amount reaches zero, no more calls can be made. Please note that the credit limit is only an estimated value.

#### To set a credit limit

- 1. Scroll to Calls, Time and cost, Call costs, Set credit.
- 2. Enter your PIN2, OK.
- 3. Select Change, ок.
- 4. Enter an amount, OK.

#### Diverting calls

If you cannot answer incoming voice, fax or data calls, you can divert them to another number, for example your answering service.

For voice calls, you can choose between the following divert alternatives:

- *Divert always* divert all voice calls.
- *When busy* divert calls if you are already on the phone.
- *Not reachable* divert calls if your phone is turned off or if you are unreachable.
- *No reply* divert calls that you do not answer within a specified time limit (operator-dependent).

Note: When the Restrict calls function is on, some Divert calls options cannot be activated.

#### 36 Calling
# To turn on a call divert

- 1. Scroll to Calls, Divert calls.
- 2. Select a call category and then a divert alternative.
- **3.** Select *Activate*.
- 4. Enter the phone number to which you want your calls to be diverted and press OK, or retrieve it from the Phonebook.

To turn off a call divert, select a divert option and select Cancel.

# To check status

- Scroll to *Calls, Divert calls*. Select a call type. Scroll to the divert you want to check. Select Get status.
- To check the status of all call diverts, select *Check all* in the Divert calls menu.

# More than one call

You can handle more than one call simultaneously. For example, you can put an ongoing call on hold, while you make or answer a second call, and then switch between the two calls.

Note: To open the Ongoing call menu during a call, press the joystick.

# Call waiting service

If the call waiting service is on, you hear a beep in the earpiece if you receive a second call during an ongoing call.

• To turn the call waiting service on or off, scroll to Calls, Manage calls, Call waiting.

# To make a second call

- 1. Press HOLD to put the ongoing call on hold.
- 2. Enter the number you want to call and press CALL, or retrieve a number from the Phonebook.

Note: You can only put one call on hold.

# Receiving a second call

- To answer the second call and put the ongoing call on hold, select Answer.
- To reject the second call and continue the ongoing call, select Busy.
- Select *Release & answer* to answer the second call and to end the ongoing call.

### Handling two calls

When you have one ongoing call and one call on hold, you can do the following:

- Press the joystick and select Switch calls to switch between the two calls.
- Press the joystick, then select *Join calls* to join the two calls into a conference call.
- Press the joystick, then select Transfer call, to connect the two calls. You are disconnected from both calls.
- Press END CALL to end the ongoing call, then press YES to retrieve the held call.
- Press END CALL twice to end both calls.

Note: You cannot answer a third call without ending one of the first two calls.

# Conference calls

In a conference call, you can have a joint conversation with up to five other people. You can also put a conference on hold and make another call.

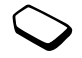

Note: There may be additional charges for calls involving multiple parties. Contact your service provider for more information.

## Creating a conference call

To create a conference call, you must first have one ongoing call and one call on hold.

# To join the two calls into a conference call

• Press the joystick and select Join calls.

## To add a new participant

- 1. Press HOLD to put the conference call on hold.
- 2. Call the next person you wish to include in the conference call.
- **3.** Press the joystick and select *Join calls*. Repeat steps 1 to 3 to include more participants.

# To release a participant

- **1.** Press the joystick and select *Release part*.
- 2. Select the participant.

# To end the conference call

• Press END CALL.

## 38 Calling

#### Having a private conversation You can have a private conversation with one of the participants and put the other participants on hold.

- Press MORE, then select *Extract part* to select the participant that you want to talk with.
- Select *Join calls* to resume the conference call.

# Two voice lines

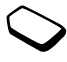

Your phone may have two voice lines with different phone numbers. This may be useful if, for example, you want to keep business and private calls on separate lines.

• To select a line, scroll to *Calls*, *Next call*.

All outgoing calls are made on this line until you change it. Incoming calls can still be received on either line.

You can change the names of the lines, and have different settings for each line, for example, different ring signals.

• To change the name of a line, scroll to Settings, Display, Edit line tags.

# Calling card calls

You can use the calling card service to redirect the cost of a call to a credit card or a calling card account, instead of your normal account. This may be useful, for example, when making long distance calls.

You can save two separate calling card numbers. The numbers and the codes associated with them are protected by the code.

Before making a calling card call, you need to select and activate a card.

Note: You cannot use the calling card service for fax and data calls.

# To turn the calling card service on or off

- **1.** Scroll to *Calls, Time and cost, Calling cards,* Use calling cards.
- 2. Enter your phone lock code, ok.
- **3.** Select *On* or *Off*, ok.

## To save a card number

- **1.** Scroll to *Calls, Time and cost, Calling cards,* My cards.
- 2. Enter your phone lock code, ok.

#### **3.** Select New card.

Enter the card settings (the access number and name of the calling card server, and the verification code). You get this information from your card provider. Select which you want to send first – the number that you want to call, or the verification code.

# To select a card

- 1. Scroll to Calls, Time and cost, Calling cards, My cards.
- 2. Enter your phone lock code, ok.
- 3. Select a card.
- **4.** Select *Activate card*.

# To make a calling card call

- 1. Enter the phone number of the person you want to call or retrieve the number from the Phonebook.
- 2. Press more, select Call via call. card. The access number of the calling card server is called. During the connecting phase, you are asked to send the phone number you want to call and the verification code.
- **3.** Press **YES** when the display shows Send called number?, or wait a few seconds and the number and code are sent automatically.

# Restricted dialling

You can use the restrict calls service to restrict outgoing and incoming calls. This may be useful, for example, when you are abroad. To use this service, you need a password which you get from your service provider.

Note: If you divert incoming calls, you cannot activate some Restrict calls options.

The following calls can be restricted:

- All outgoing calls All outgoing.
- All outgoing international calls Outgoing intl.
- All outgoing international calls except to your home country – Outgoing intl roam.
- All incoming calls All incoming.
- All incoming calls when you are abroad (when roaming) – Inc. when roam.

## To turn a call restriction on or off

- **1.** Scroll to *Calls, Manage calls, Restrict calls.*
- 2. Select an option.
- **3.** Select *Activate* or *Cancel*.
- 4. Enter your PIN, OK.
- To turn off all call restrictions, select Cancel all.
- To change the PIN, select Change password.

## 40 Calling

## Fixed dialling

The fixed dialling function allows calls to be made only to certain numbers saved on the SIM card. Fixed dialling requires a SIM card that allows fixed numbers to be saved. The fixed numbers are protected by your PIN2.

Note: Calls to the international emergency number 112 can still be made, even when the fixed dialling function is on.

- Partial numbers can be saved. For example, saving 0123456 allows calls to be made to all numbers starting with 0123456.
- Numbers with question marks can be saved. For example, saving 01234567?0, allows calls to be made to numbers from 0123456700 to 0123456790. To enter a question mark, press and hold  $\circ$ .

# To turn fixed dialling on or off

- 1. Scroll to Phonebook, Options, Fixed dialling.
- 2. Enter your PIN2, OK.
- **3.** Select *On* or *Off*.

 To save a fixed number, scroll to Phonebook, Special numbers, Fixed numbers. Select New number and enter the information.

### Closed user groups

The Closed User Group function is a way of lowering call costs. On some networks it is cheaper to make calls within a call group. You can save ten groups.

# To add a group

- 1. Scroll to Calls, Manage calls, Closed groups, Edit list.
- 2. Scroll to *New group*, **ADD**.
- 3. Enter the name of the user group, ok.
- 4. Enter the index number, OK. You get the index number from your operator.

# To activate a group

- 1. Scroll to Calls, Manage calls, Closed groups, Edit list.
- 2. Select a group.
- **3.** Select *Activate*.

Calls can only be made within the selected group.

• To call outside a Closed User Group, select *Calls*, Manage calls, Closed groups, Open calls and then select On.

# Accept calls

With the accept calls service, you can choose to receive calls only from certain numbers. Other calls are automatically rejected by a busy tone. The phone numbers of calls you have rejected are saved in the Call List.

# To add numbers to the accepted callers list

- 1. Scroll to *Calls, Manage calls, Accept calls,* Accepted list.
- 2. Scroll to New, ADD. This takes you to the Phonebook or Groups.
- 3. Select an entry.
- To select an accept option, scroll to *Calls*, Manage calls, Accept calls, Accept options.

# Networks

When you turn on the phone, it automatically selects your home network if this is within range. If it is not within range, you may use another network, provided your network operator has an agreement that allows you to do so. This is called roaming.

You can select the network you want to use, or you can add a network to your list of preferred networks. You can also change the order in which networks are selected during an automatic search. For all such options, scroll to Connectivity, GSM Networks.

# Tone signals

You can use telephone banking services or control an answering machine by sending tone signals (also known as DTMF tones or touch tones) during a call.

- To send the tones, press the number keys 0-9,  $(\star_{a/A})$  and  $(\overline{t}-)$ .
- To clear the display after the call is finished, press  $\circlearrowleft$ .

# Notepad

You can use the phone to make a note of a phone number during a call. When you press the number keys, the person you are talking to hears tone signals. To turn these tone signals off during the call, press the joystick and select Turn off tones. When you end the call, the number remains in the display. You can then call the number by pressing CALL.

## 42 Calling

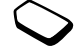

Showing or hiding your number If your subscription supports the Calling Line Identification Restriction (CLIR) service, you can hide your phone number when making a call.

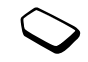

#### To show or hide your phone number

- 1. Enter the phone number you want to call.
- 2. Press MORE and select Call and hide ID or Call and show ID.

# **Messaging**

Your phone supports various messaging services text messaging, chat messaging, picture messaging and e-mail. Please contact your service provider for details of which services you can use. For more information about text, [see "Entering letters"](#page-12-0)  [on page](#page-12-0) 13.

# Text messaging

Text messages can be sent to one person, several recipients or to a group of recipients that you have saved in the Phonebook. [See "Groups" on page](#page-27-0) 28. Text messages can also contain pictures, animations, melodies and sounds.

# Before you start

• First make sure that the number of your service centre is set. The number is supplied by your service provider and is usually saved on the SIM card.

## To set the service centre number

1. Scroll to Messaging, Text, Options, Service centres. If the service centre number is saved on the SIM card, it appears in the display.

- 2. If there is no number in the list, select New number, ADD.
- 3. Enter the number, including the international "+" sign and country code, OK.

# Sending text messages

For information about entering letters, [see](#page-12-0)  ["Entering letters" on page 13.](#page-12-0)

# To write and send a text message

- 1. Scroll to Messaging, Text, Write new.
- 2. Write your message, continue.
- **3.** Enter the recipient's phone number, ok or retrieve a number or a group from the Phonebook by pressing LOOK UP.
- 4. Press SEND.

Note: If you send a text message to a group, you are charged for each member of that group.

To insert an item in a text message

- **1.** Scroll to *Messaging, Text, Write new.*
- 2. While writing your message press MORE.
- **3.** Select Insert item.
- 4. Select Picture, Sound effect, Melody, Animation or Picture (other).
- 5. Select an item, YES.

# Text formatting

You can change the style, size and alignment of the text, and create new paragraphs, in a text message.

## To format the text in a text message

- 1. Scroll to Messaging, Text, Write new.
- 2. Write the text message. Press MORE.
- **3.** Select Text format. Then select Text style, Text size, Alignment or New paragraph.
- 4. Select a text format, OK.

# Receiving text messages

When you receive a text message, the phone beeps and the message Read now? appears in the display. Press **YES** to read the text message, or No if you want to read the message later.

• While reading the text message you can, for example, start a chat session with the sender or go to a WAP address found in the text message.

# 44 Messaging

When you have read the text message, press MORE to view a list of options.

Press  $\circ$  to close the text message.

#### Calling a number in a text message

You can call a phone number that appears in a text message.

• Select the phone number, CALL.

## Saving incoming text messages

Incoming text messages are saved in the phone memory. It is also possible to save messages on the SIM card. Messages that you have saved on the SIM card remain there until you delete them.

## To save from a text message

When the phone number, WAP address, picture, animation or melody is highlighted, press MORE. Then select SAVE.

- A picture or animation is saved in  $My$  pictures.
- A melody is saved in My sounds.
- A phone number is saved in *Phonebook*.
- A WAP address is saved in *Bookmarks*.

### Long messages

A text message can contain up to 160 characters. You can send a longer message by linking two or more messages. Please note that you are charged for each message within a linked message.

• To turn long messages on, select *Long messages* from the Messaging, Text, Options menu, then select On.

# **Templates**

If you have one or more messages that you send often, you can save these as templates. There are five pre-defined templates in your phone, but you can also create your own.

## To create a template

- 1. Scroll to Messaging, Text, Templates, New template, ADD.
- 2. Write the message, ok.
- **3.** Press **YES** if you want to send the message now. Press no to save the template.

### Message options

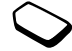

You can set a default value for the message options below, or you can turn on the Set on send option which means that you choose the settings each time you send a message.

- SMS type– The phone supports different types of messages. Your service provider may offer the facility of converting a text message into a format (e mail or fax, for example) that suits the equipment that is going to receive the message.
- *Validity period* If your message cannot be delivered, for example, if the recipient has turned off the phone, your service centre can save the message to send it later.
- *Request reply* Include a reply request if you want the recipient of your message to reply.
- *Status request* Check if a message has been delivered.

# To set a default message option

- **1.** Scroll to *Messaging, Text, Options*.
- 2. Select an option.

# To turn set on send on or off

Repeat steps 1 and 2 above, then select Set on send.

# Picture Messages

Picture messages can contain text, pictures and sounds and are sent via MMS (Multimedia Messaging Service). You must have a subscription that supports MMS. Picture messages can be sent to a mobile phone and e-mail account. You can also send contacts, calendar entries, sound recordings and notes as attachments.

# Before you start

Before sending a picture message, make sure that:

- The number to your service centre is set. To set the message server number, scroll to Messaging, Picture, Options, Message server.
- You have entered the WAP settings. Scroll to Messaging, Picture, Options, WAP profile and select *Select* or *Create new*. To create a WAP profile, see ["Setting up WAP and e-mail" on page](#page-54-0)  [55](#page-54-0). Your operator can automatically download all the settings you need.

# To compose and send a picture message

- 1. Scroll to Messaging, Picture, Create new. The following options appear:
	- *Picture* From *My pictures.*
	- *Text* Write a message.

# 46 Messaging

- *Sound* From *My sounds*.
- *Camera* From the *Camera*.
- *Recording* Add a sound recording.
- *Page options* Start a new page.
- 2. Select an option.
- 3. Press ADD to continue composing the message.
- 4. Press MORE for the following options:
	- *Send* Send the message.
	- *Preview* View the message before sending.
	- *Preview page* View the page in the message.
	- *Page timing* Set the duration in seconds that the page will be shown on the recipient's display.
	- *Background* Set the background colour.
	- *Delete page* Remove a page.
- 5. Select SEND.
- 6. Enter a recipient's phone number or press LOOK UP to retrieve it from the phonebook.
- 7. Press SEND.

Note: If you entered the number manually, press PROCEED to go to "Advanced send options".

# Send options

Before sending a picture message, you can set different options.

• To edit an option, scroll to *Messaging*, Picture, Options.

# Advanced send options

You can enter more information to accompany the message as follows:

- *To:*  $-$  Phone number or e-mail address. These can be selected from the Phonebook.
- *Subject:*  $-$  Write a title, **YES**.
- $Cc$ : Phone number or e-mail address.
- $Bcc$ : Phone number or e-mail address.
- *Attachments:* Add your own card, a business card or a melody from My sounds.
- *Priority:* High, normal, low.
- *Delivery report:* Turn on or off.
- *Read report:* Turn on or off.

Tip: You can base your message on one of the pre-defined templates.

## To use a pre-defined template for a picture message

- **1.** Scroll to *Messaging, Picture, Templates.*
- 2. Select a template and press ADD to make changes.

#### Receiving picture messages

When you receive a picture message, the phone beeps and the message Read now? appears in the display. Press **YES** to read the message.

Note: You can receive a maximum of 20 messages. You may have to delete old messages before you can receive new ones.

#### Restrict messages

From the Messaging, Picture, Options, Restrict messages, Home network or Roaming network select one of the following:

- *Allow* Your phone automatically downloads messages to your phone as soon as they come to your operator's server. This is default.
- *Always ask* You will be prompted to download or to keep it on the server.
- *Restrict* New messages appear in the box as icons. No prompt is received with the message.
- From the *Messaging, Picture, Options, Restrict* messages, Filter, select the type of message you want to reject automatically:
	- Advertisements
	- Anonymous

## Mobile chat

The mobile chat function works in the same way as <sup>a</sup> chat on the Internet. You can choose a nickname that will appear in the recipient's display each time you send a chat message.

#### To enter a chat nickname

- 1. Scroll to Messaging, Chat.
- **2.** Select Nickname.
- 3. Enter your nickname (maximum of 11 characters), ok.

#### To start a chat session

- **1.** Scroll to *Messaging, Chat, Start new.*
- 2. Enter the recipient's phone number, ok or retrieve it from the Phonebook by pressing LOOK UP.
- 3. Write your message, SEND.

## Receiving a chat session invitation

When you receive a chat session invitation, the phone beens and the message Chat message Chat now? appears in the display.

- To read the chat message, press YES.
- Write your chat message reply and press **YES**.
- To suspend a chat session, press No.

#### 48 Messaging

- To resume a chat session, scroll to *Messaging*, Chat, Resume
- To end a chat session, press and hold  $\odot$ .
- To reject a chat message, press NO.

If you receive a new chat message while another chat session is ongoing, press YES to end the ongoing session and start the new one.

#### Area information

Area information is a type of text message (for example, a local traffic report) that is sent to all subscribers in a certain network area. When you receive an area information message, the message automatically appears in the display. You cannot save area messages. Please consult your service provider for more information about area information codes.

- To turn area information on or off, scroll to Messaging, Area info, Reception.
- To enter an area information code, scroll to Messaging, Area info, Message list, Add new?

# Cell information

The cell information channel is used by some network operators to send messages to their subscribers within a certain network area.

• To turn on the channel, scroll to *Messaging*, Area info, Cell information.

# <span id="page-48-0"></span>E-mail

You can use your phone to send and receive e-mail messages. Please note that you need a subscription that supports data transmission. For more information, consult your service provider.

#### Before you start

First make sure that you have:

- Set up a data account. [See "Data account" on page](#page-56-0) 57.
- Set up and selected an e-mail account. [See "E-mail](#page-60-0)  [account settings" on page](#page-60-0) 61.

# Sending and receiving e-mail messages

The Send and receive option offers the fastest way to send e-mail messages saved in the Outbox and check for new e-mail messages.

## To write and send an e-mail message

- **1.** Scroll to *Messaging, E-mail, Write new.*
- 2. Select:
	- $To:$  Then add name, enter an e-mail address, or retrieve an e-mail address from the Phonebook. To retrieve a saved address from the Phonebook or received messages in your inbox, press MORE and select either Phonebook or Archive. When you have finished adding recipients, press DONE to return to writing an e-mail message.
	- $Cc$ : If you want to send a copy of the message to someone.
	- *Priority:* Set the message priority.
	- *Subject:* Write a title, **o** K.
	- *Text:* Write your message, ок.
	- *Attachments:* Add pictures to a message.

To retrieve a number from the phonebook or archive press LOOK UP.

When you have finished, press DONE.

- 3. Select one of the following:
	- *Send now* The e-mail message is sent.
	- *Send with attach.* You can attach a picture from My pictures or from a digital camera connected via IR. Select a picture and press SEND.
- Save to outbox The e-mail message is saved in the Outbox.
- Save to drafts The e-mail message is saved in the Drafts folder.
- Send and receive in the E-mail menu All e-mail messages in the Outbox are sent.

# To receive and read e-mail messages

- 1. Scroll to Messaging, E-mail, Send and receive
- 2. When the e-mail messages have been downloaded to the phone, scroll to Messaging, E-mail, Inbox to read them.

Note: The phone can save up to six complete e-mail messages depending on size or you can download headers only. [See "E-mail account settings" on](#page-60-0)  [page](#page-60-0) 61. All e-mail messages are also saved on your e-mail server.

An arrow in the top or bottom left corner indicates that there are more messages on the server.

# To reply to an e-mail message

- 1. Select REPLY.
- 2. Select *Write new* or *Include this msg* to include the received message.
- 3. Write the message, SEND.

#### 50 Messaging

### To save an e-mail address or a phone number

• When the e-mail address or phone number is highlighted, select SAVE.

#### Archiving

You can archive an e-mail message in order to read it later. You can archive only as much text as the display shows.

#### To archive an e-mail message

- 1. Open the e-mail message.
- 2. Make sure that the text you want to archive is visible in the display.
- 3. Place the cursor in the text and press MORE.
- **4.** Select *Copy to archive* The text can be found in Archive in the menu.

#### To delete an e-mail message (POP3 users)

- **1.** Scroll to *Messaging, E-mail, Inbox*.
- 2. Scroll to the message and press MORE.
- **3.** Select *Mark f.deletion*. The message is deleted the next time you connect to your e-mail server by selecting Send & receive.

#### To delete e-mail messages (IMAP4 users)

- 1. Scroll to Messaging, E-mail, Inbox.
- 2. Scroll to the message and press MORE.
- 3. Select Mark for deletion The message is marked for deletion on the server.Select *Empty inbox* in the *Options* menu.
- 4. The message is deleted the next time you connect to your e-mail server by selecting Send and receive.

# Camera

Your mobile phone has a digital camera. You can take pictures and send them as picture messages. To do this, you need a subscription that supports this service. Please check with your network operator. You can also use a picture as a screen saver or as wallpaper, or save it together with a contact in your phonebook so that the picture appears when that person calls. [See "To add a picture to a phonebook](#page-26-0)  contact[" on page](#page-26-0) 27.

## Taking pictures

There are different ways to take a picture. You can scroll to Camera and hold the phone as shown in the illustration. You can see the subject in the phone display. Press CAPTURE to take the picture.

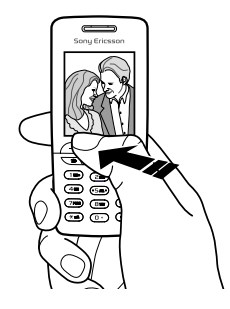

Tip: You can take a rapid succession of pictures by repeatedly pressing the joystick.

#### 52 Camera

Press the camera button on the side of the phone to activate the camera. Hold the phone as shown in the illustration. You can see the subject in the phone display. Press the camera button again to take the picture.

You can also take a self-portrait. Hold the phone as shown in the illustration. You can see your reflection in the mirror provided. Press the camera button on the side of the phone to activate the camera. Press the camera button again to take the picture.

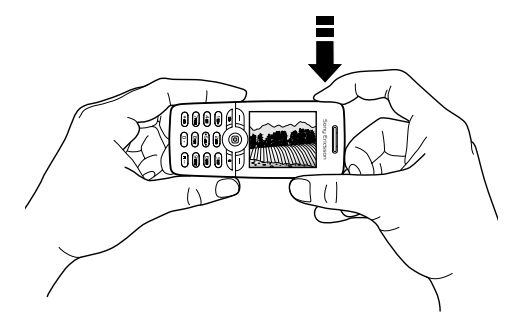

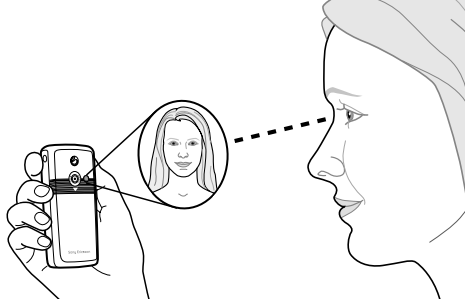

#### To attach the mirror to your phone

- 1. Remove the back cover and rubber plug from the phone.
- 2. Place the mirror in the opening and press down to secure it.

## **Options**

When the camera is activated, press MORE for the following options.

My *pictures* – View all your pictures.  $Size - Choose between 288x352 or 120x160$ . Night mode – Use in poor lighting conditions. Effects – Select different effects for your picture. Default name – Create a name for your picture. Self-timer – The picture is taken a few seconds later.

Tip: To adjust the brightness, press the joystick up or down repeatedly.

Note: All phones that support pictures can receive the picture size 120x160. Some phones that support pictures cannot receive the picture size 288x352. The best picture size to view on a PC is 288x352.

# Saving, discarding and deleting pictures

#### To discard a picture

When you have taken a picture, a *Save* icon will appear in the display immediately above the joystick. If you do not want to save the picture, select DISCARD.

## To save a picture

• Press the joystick to save the picture in My pictures.

#### To delete a picture from My pictures

- **1.** Scroll to *Pictures & sounds*, *My pictures*.
- 2. Highlight the picture you wish to delete, MORE.
- 3. Scroll to and select Delete, YES.

Note: If Memory full appears, you cannot save any more pictures until you have deleted an item from the phone's memory.

# Picture messaging

Before you send a picture message, you need to enter your service centre number and WAP settings in your phone. Your network operator provides you with the settings. [See "Setting up WAP and e-mail" on page](#page-54-0) 55. The phone that you are sending the picture to needs to support data transmission and pictures in order to receive and show the picture.

# To take and send a picture

- **1.** Scroll to *Camera*.
- 2. Take a picture by pressing CAPTURE.
- 3. Press SEND and create your picture message.

# 54 Camera

# <span id="page-54-0"></span>Setting up WAP and e-mail

In order to use the Internet, browse via WAP services or send and receive picture and e-mail messages, the following are required:

- 1. A phone subscription that supports data transmission.
- 2. Settings entered in your phone.
	- Your settings may already be entered when you buy your phone.
	- You can receive settings in a text message from [your network operator or service provider. Settings](http://www.sonyericsson.com/)  are also available at www.SonyEricsson.com/
	- You can set up with the wizard in *Connectivity*, WAP options, WAP profiles, New profile. The wizard is also started when you try to access the Internet without having configured a profile.
- 3. You may also have to register as a WAP/e-mail user with your service provider or network operator.

Note: Some settings are not necessarily mandatory. Please consult your network operator or service provider for more information.

# Receive settings in a text message

Your GSM network operator or Internet service provider may be able to send the required data account, WAP and e-mail settings direct to your phone in a text message.

# To request settings from Sony Ericsson

1. Use a PC to go to

[http://www.SonyEricsson.com/](http://www.sonyericsson.com/). Select your region and then use the Configurators to request that a text message be sent to your phone with the settings you need.

- 2. When the message arrives,
	- Press **YES** to install the new settings Note: If settings already exist in your phone, you can either keep or replace them. See ["Enter or edit](#page-55-0)  [settings manually" on page](#page-55-0) 56.
- 3. After installation, see ["Using WAP" on page](#page-61-0) 62.

# <span id="page-54-1"></span>Set up with the wizard

If your phone is not set up for WAP, you can ask your network operator or service provider to provide you with WAP settings information. Then you can simply use the wizard in your phone to help guide you through the relevant settings.

Note: The wizard starts automatically if no WAP settings exist in your phone.

## <span id="page-55-1"></span>To set up with the wizard

- **1.** Scroll to *Internet services*, and select a homepage (for example Sony Ericsson).
- 2. *Create now?* appears. Press **YES**.
- 3. Enter a name for the profile. Press OK.
- 4. Select *Connect using*. Press EDIT.
- 5. Select New account. Press ADD.
- 6. Select an account type, GSM data or GPRS data.
- 7. Select *New account*, and press EDIT, enter the following:
	- A name for the data account.
	- For GSM enter phone number and for GPRS enter APN (Access point name address) – the address of the external data network you want to connect to, either an IP address or a text string.
	- Use your user id to log on to the external data network.
	- Use your password to log on to the external data network.
	- Save the new data account.
	- Select the new data account to be used.
- 8. Enter IP address for the gateway.
- 9. Save the new profile.

# <span id="page-55-0"></span>Enter or edit settings manually

You can manually enter or edit settings information from your network operator or service provider.

## To create profile settings manually

- 1. Scroll to *Connectivity*, WAP options, WAP profiles.
- 2. Select *New profile* and press ADD to create a new profile, or select an existing profile and press EDIT to edit an existing profile.
	- See steps 3 7 in "To set up with the wizard" on [page](#page-55-1) 56.

Note: If no settings exist, you must enter data account (connection settings) as well as WAP profile settings.

3. Enter or edit settings until all required information is entered. Press SAVE.

# To edit profile settings

- **1.** Scroll to *Connectivity, WAP options, WAP profiles.*
- 2. Select an existing profile and press EDIT to edit an existing profile.

When editing a profile, you can do the following:

- Change the name of the profile.
- Select data account.

#### 56 Setting up WAP and e-mail

- Enter, Select, Change WAP gateway server address.
- Add more profile settings, see below.
- Remove the profile.

If you select Advanced settings you can also do the following:

- Enter the address of the WAP site you want to have as your homepage.
- Select an alternative data account, if the first fails.
- Enter your user id for the WAP gateway.
- Enter your password for the WAP gateway.
- See [WAP security](#page-58-0).
- View pictures while browsing.

## <span id="page-56-0"></span>Data account

You may want to create or edit an existing data account.

## To create a data account manually

- 1. Scroll to Connectivity, Data comm., Data accounts.
- 2. See steps 5 7 in ["To set up with the wizard" on](#page-55-1)  [page](#page-55-1) 56.

# To edit a data account

- 1. Scroll to Connectivity, Data comm., Data accounts.
- 2. Select a data account.
- 3. Select EDIT.
- 4. Select the setting you want to edit.
- 5. Repeat step 4 for other settings you want to edit.

# More settings information

To use the WAP browser, via a WAP service provider, you need settings for:

• a specific data account for WAP, and a WAP profile.

To use e-mail messaging, via an Internet service provider, you need settings for:

• a specific data account for e-mail, and an <sup>e</sup> mail account.

To send a text message to an e-mail address via your network operator, you need to set:

• an e-mail gateway phone number.

## **Descriptions**

A data account includes connection settings for access to an Internet server at your service provider. A WAP profile includes user settings that allow browsing and picture messaging.

An e-mail account includes user settings that allow e-mail messaging direct from your phone, such as those provided by your Internet service provider. Alternatively, E-mail via WAP includes user settings that also allow e-mail messaging, such as those provided by your Internet service provider. However, this is set up on your service provider's WAP site.

Note: Check with your WAP service provider if their site supports e-mail.

#### WAP profile

The WAP settings are stored in a WAP profile. In most cases, you only need to use one profile to access the Internet.

You set up and use additional WAP profiles, for example, when accessing secure Internet sites, such as a banking site or a corporate intranet. You then simply switch between profiles when you need to change the network connection. See ["To set up with](#page-55-1)  [the wizard" on page](#page-55-1) 56 for more information.

#### Data account

You can have several data accounts saved in your phone with different settings for different purposes. The main setting for a data account is the connection method.

Data account settings can be created with the wizard. See ["Set up with the wizard" on page](#page-54-1) 55.

You can choose either GSM data or GPRS dataaccount types.

Note: Please contact your network operator for charging details.

GPRS (General Packet Radio Service) allows access where you can always be online.

Note: You need a subscription that supports GPRS. GPRS settings that are available:

- APN the address of the external data network you want to connect to, either an IP address or <sup>a</sup> text string.
- Your user id to log on to the external data network.
- Your password to log on to the external data network.

#### 58 Setting up WAP and e-mail

- Password request if this setting is on, you are asked for a password each time you log on to the external data network.
- Preferred service if you want to be able to accept incoming calls during a GPRS session, select *Automatic*. If not, select *GPRS only*.
- The IP address that the phone uses when communicating with the network. If you do not enter an address, the network provides you with <sup>a</sup> temporary IP address.
- If the network does not provide the IP address to the DNS server automatically, you may enter it here.
- Advanced settings these are optional. Consult your network operator.

GSM settings include some settings that are similar to GPRS settings and some that are GSM specific as follows:

- The phone number of your Internet service provider.
- Select the speed you want for the connection.
- Select analogue or ISDN connection.

Note: If you want to change access type, you have to create a new data account and select the access type you want to use.

# Preferred service

You can set GPRS or GSM as the preferred service.

## To select preferred mode

• Scroll to Connectivity, Data comm., Preferred service and select GPRS and GSM or GSM only.

# <span id="page-58-0"></span>WAP security

Your phone has support for WAP secure browsing. When you turn on security, the connection between your phone and the WAP gateway is secure.

Note: Security for a connection between a WAP gateway and a WAP service provider is the responsibility of the WAP service provider.

## To turn on a secure connection

- **1.** Scroll to *Connectivity, WAP options, WAP profiles.*
- 2. Select the profile to be used. Press EDIT.
- **3.** Select Advanced, Security.
- **4.** Select *On* or *Off*.

#### Security module (Locks)

The security module is located on the SIM card, if your network operator or service provider supplies such a service. It can contain both certificates and your private keys. The security module is protected by a special access PIN and your phone asks you for it when establishing a secure connection.

#### To enter the access PIN (for the security module) and the signature PIN

• Scroll to *Connectivity*, WAP options, Security, Locks.

#### Digital signatures

You can sign a contract with your phone by entering a digital signature PIN as if signing with a pen on paper. Digital signature records can be traced back to your private key through a certificate that is used for signing a contract.

All transactions (signed contracts) made with your phone when browsing are stored in your phone.

## To check your contracts

• Scroll to *Connectivity*, *WAP options*, Security, Contracts.

#### Trusted certificates and Client certificates

To establish a secure connection when using certain WAP services, for example banking or WAP shopping. you need certificates in your phone.

- The different types of certificates are as follows:
- 1. Server certificates are used to identify a WAP gateway to the phone and to show that it is certified by a trusted authority. The server certificate is checked against trusted certificates that are stored in the phone or in a security module. If the phone cannot verify the identity of a server, you are given the option to terminate or continue the connection.
- 2. Trusted certificates are used to verify the WAP gateway that you are trying to connect to. Your phone may already contain trusted certificates when you buy it. If you have a security module, it may also contain trusted certificates. You can also download trusted certificates from [www.SonyEricsson.com](http://www.sonyericsson.com/).
- 3. Client certificates are located in a security module together with your private keys. Client certificates can be used to present your identity to a bank or other services. They can also be used for digital signatures.

#### 60 Setting up WAP and e-mail

## To check the certificates in your phone

• Scroll to *Connectivity*, WAP options, Security, Client certificates.

#### <span id="page-60-0"></span>E-mail account settings

An e-mail account specifies, for example, the server that is used for your e-mail messages.

There are two ways to create an e-mail account:

- create an e-mail account manually
- use the Internet

#### To create an e-mail account manually

- 1. Scroll to Messaging, E-mail, Options.
- 2. Select Edit account.
- **3.** Select New account.
- 4. Enter a name for the account, for example Home or Office.
- **5.** Select Connect using.
- 6. Select the data account you want to use with this e-mail account.
- 7. Enter the rest of the settings in the list, some of which are optional. To enter the settings, scroll to the setting, press SELECT and enter the information. Press OK to confirm. Repeat this for each required setting.

You use the same e-mail settings in your phone as in your PC e-mail program. If you do not have an e-mail service, contact your operator to get all the necessary settings.

- *Protocol* select *POP3* or *IMAP4*.
- *Incoming server* enter the name or IP address of the service provider for incoming e-mail messages. For example, mail.server.com or 10.1.1.1.
- *Incoming port* if needed, change the number of the port used by the protocol you are using.
- *Mailbox* enter a user name for your e-mail account.
- *Password* enter a password for your e-mail account. Your service provider may alternatively request a password on connection.
- *Outgoing server* enter the name or IP address of the SMTP server to be able to send e-mail messages.
- *Outgoing port* if needed, change the number of the port used by the SMTP protocol.
- *E-mail address* enter your e-mail address.
- *Download* select whether to receive headers and text or headers only.
- From name enter your name.
- *Signature* select if you want to add your business card to your e-mail messages.
- Copy outgoing Select On, if you want e-mail messages sent from your phone also to be sent to an e-mail address of your choice. This way, your sent messages are copied and can be saved for future reference.
- *Check interval* Select how often you want the phone to connect to your e-mail server and check for incoming e-mail messages.

If you have both an office and a home e-mail account, you can set one of them as default:

• Select Set account from the Messaging, E-mail, Options menu and select the account.

#### Internet

At [www.sonyericsson.com](http://www.sonyericsson.com/) you can get support on how to enter your e-mail settings. Use the e-mail configurator to set up your phone for e-mail, or read the Getting Started document. Contact your network operator for information about your settings.

# <span id="page-61-0"></span>Using WAP

Your phone has a WAP (Wireless Application Protocol) browser and e-mail messaging which are designed to bring a modified Internet to your mobile phone. A wide range of services are available, for example, news, entertainment, timetables, reservations, banking, e-commerce, positioning and e-mail.

## Before you start

First make sure that you have:

- A phone subscription that supports data transmission.
- Correct settings in your phone for mobile Internet, WAP and/or e-mail messaging.
- Registered as a WAP/E-mail user with your network operator or service provider.

Note: See ["E-mail account settings" on page](#page-60-0) 61 or ["E-mail" on page](#page-48-0) 49 for more information about e-mail set-up and messaging.

## To select a WAP profile

- **1.** Scroll to *Connectivity, WAP options, WAP profiles.*
- 2. Select the profile you want to use. You then return to the *WAP options* menu and the WAP profile is selected.

#### 62 Using WAP

## Using the WAP browser

# To start browsing

- Select either the top middle or top left icon on the desktop. When the WAP page is loaded into the phone, press MORE and select from the following:
	- Open your home page at the top of the list, for example, Sony Ericsson.
	- Go to one of your bookmarks. Select Bookmarks.
	- Enter the address of a WAP site. Select *Enter* address, to enter a new WAP address or select one of the 10 most recently entered addresses.

Tip: When you enter a WAP address, the normal http:// prefix is not needed.

# To exit WAP and disconnect

• Press **MORE** and scroll to *Exit WAP*.

# Options when browsing

- 1. Select MORE.
- 2. Select one of the following:
	- Go to the home page set for the current profile.
	- Add the site you are currently browsing to your list of bookmarks, or see the list of bookmarks.
- Enter the WAP address of a site you want to visit.
- Save a picture from the site.
- Send a text message with a link to the current WAP page to another phone.
- Send a link to the current site to another phone via infrared or Bluetooth.
- Refresh the contents of the WAP page.
- Close the current browsing session.
- Display current status information, for example, profile, access type, connection time, security, address.
- Set the current site as the home page of the WAP profile you are using.

# Using bookmarks

You use bookmarks in your mobile phone just as you do with a PC Internet browser. You can have up to 25 bookmarks.

# To work with bookmarks

- **1.** Scroll to *Internet services.*
- 2. Press more, *Bookmarks*.
- 3. Select the bookmark you want to work with.
- 4. Press MORE and select one of the following options:
	- $Go to$  Go to the marked WAP address.
- *Edit* Edit the name and/or the WAP address of the bookmark.
- Delete Delete the bookmark.
- *Send as text msg* Send a link to the WAP address in a text message.
- *Send* Send a link to the current WAP address via infrared or Bluetooth.
- *Set as homepage* Set the WAP address as the home page.

# Downloading

You can download pictures, themes, games and ring signals, for example, from WAP sites directly to your phone.

# To download from wap.sonyericsson.com

- **1.** Scroll to Sony Ericsson.
- 2. Select what you want to download and follow the instructions that appear.

# Stored information

The following information can be saved in your phone:

- Cache improves memory efficiency.
- Passwords improves server access efficiency.
- Cookies improves site access efficiency.

#### 64 Using WAP

To clear cacheScroll to Connectivity, WAP options, Clear cache.

#### To remember passwords

Scroll to *Connectivity, WAP options, Passwords*, Remember pwds.

#### To clear passwords

Scroll to *Connectivity, WAP options, Passwords*, Clear passwords.

### To allow cookies

- **1.** Scroll to *Connectivity*, WAP options, Cookies.
- **2.** Select *Allow cookies*.

# To clear cookies

- **1.** Scroll to *Connectivity*, WAP options, Cookies.
- **2.** Select *Clear cookies*.

It is advisable to clear any sensitive information about previously visited WAP services. This is to avoid a security risk if your phone is misplaced, lost or stolen.

# Transferring and exchanging information

## Bluetooth™ wireless technology

Your phone has built-in *Bluetooth* wireless technology which makes it possible for you to connect your phone wirelessly to other *Bluetooth* devices such as a handsfree, PC or other phones. You can, for example, have a conversation via a cordless Bluetooth handsfree or browse the Internet, wirelessly connected via your mobile phone. You can automatically synchronize information in your phone and your PC. You can also exchange, for example, contacts, calendar items and pictures.

Note: We recommend that your phone and the Bluetooth device you are communicating with are within a range of 10 metres. The connection may be improved if there are no solid objects in between your phone and the other Bluetooth device.

#### Before you start

To communicate with another Bluetooth device, you first need to add the device to the list of my devices. To synchronize with your PC, and to browse the Internet, you also need to install software on your PC from the Sony Ericsson web site, [www.SonyEricsson.com/support/.](http://www.sonyericsson.com/support) 

You can exchange items or play games without having to add the other device to the list of My devices.

# To turn Bluetooth on

- 1. In standby, press MORE.
- 2. Select Turn on Bluetooth.

## To add a device to your phone

**1.** Scroll to *Connectivity, Bluetooth, My devices,* New device.

Press ADD and your phone searches for all types of available devices. Press MORE if you want to select <sup>a</sup> specific type of device to search for.

- 2. The phone searches for *Bluetooth* devices. A list of available devices appears in the display. Select <sup>a</sup> device.
- 3. Enter a passkey (up to 16 digits) for the device, both in the phone and, for example, in the PC. (If <sup>a</sup> passkey does not come with the Bluetooth device when you buy it, you need to create one yourself.)

# Transferring and exchanging information 65

Note: To add a device or accept the addition of <sup>a</sup> device to My devices means that the device has access to functionality and content in the phone.

#### To organize your list of devices

Scroll to Connectivity, Bluetooth, My devices. Then select a device from the list and press MORE to view <sup>a</sup> list of options.

#### Phone name

You can choose a name for your phone. This name is shown in other devices when your phone is found, and is also used for the infrared port.

• To enter a name, scroll to *Connectivity*, *Bluetooth*, Options, Phone name.

In order for your phone to be found by other Bluetooth devices, you must make sure Bluetooth is turned on and your phone is visible to other devices.

#### To hide or show your phone when using Bluetooth

1. Scroll to Connectivity, Bluetooth, Options, Visibility. **2.** Select *Show phone* or *Hide phone*.

## Handsfree

# To add a Bluetooth handsfree to your phone

- **1.** Scroll to *Connectivity, Bluetooth, Handsfree,* My handsfree, New handsfree.
- 2. Select ADD.

# Transferring sound when using a handsfree

When you are using a *Bluetooth* handsfree with your your phone, you can choose where the sound should be transferred during a call.

• Press **MORE** in standby during the call, select *Transfer* sound. Then select either to transfer sound to the phone or to other handsfree devices that have been added to your phone.

You can select where to direct the sound when making call.

• Scroll to *Connectivity, Bluetooth, Handsfree,* Outgoing calls, then select In handsfree, In phone, Always ask.

## Sending and receiving

To send an item using Bluetooth wireless technology, you need to make sure that the devices are within 10 metres.

#### 66 Transferring and exchanging information

### To send an item

After you select *Bluetooth* as the transfer method, <sup>a</sup> list of possible receivers is presented. First in the list will be the last device you were in contact with and devices that have been previously added to your phone. The phone also searches for other devices which are shown in the list.

Tip: You can send certain items in your phone (calendar overviews, appointments and tasks, contacts, text messages) to specific Bluetooth printers.

Note: In countries where the use of Bluetooth wireless technology is not allowed, you must ensure that the Bluetooth function is set to Off.

#### Infrared port

You can use the built-in infrared port to establish contact between your phone and a PC or another device equipped with an infrared port.

## Activate the infrared port

Before you can connect to another infrared device you have to activate the infrared port in your phone. • To activate the infrared port, scroll to *Connectivity*, Infrared port. From standby, you can also select MORE, Turn on infrared.

#### To connect two devices

1. Place your phone as in the picture. The infrared port on the phone must face the infrared port on the other device.

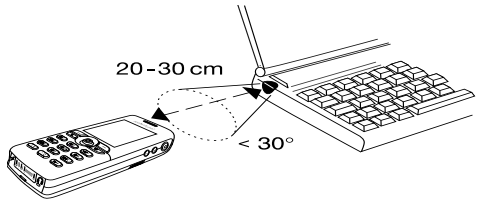

Note: If you are connecting to a PC, make sure your PC has activated infrared communication (Start, Settings, Control Panel, Infrared, Options tab, Enable infrared communication).

2. Your phone now establishes contact with the other device.

## Transferring and exchanging information 67

## <span id="page-67-0"></span>Synchronization

You can synchronize the calendar and Phonebook in your phone with similar programs in, for example, a PC, PDA or mobile phone and with similar programs on the Internet.

• To select which order first name and last name appear in the phone when you synchronize contacts, scroll to Phonebook, Options, Synchronize view.

Synchronization with nearby devices After installing the synchronization program from the Sony Ericsson WAP site, [www.SonyEricsson.com/support/](http://www.sonyericsson.com/support/), you can synchronize your phone with your PC.

A status bar shows the progress of the synchronization. If you use a cable, the synchronization starts as soon as you connect the cable. For more information, please refer to the synchronization software online help.

## Internet synchronization

You can synchronize your mobile phone contacts, appointments and tasks with similar programs on the Internet, using WAP. Contact your network operator for more information about these programs on the

Internet and to receive user id, password and addresses for the different programs. You must also have a WAP profile set in your mobile phone.

# Fax and data calls

# Send fax and data calls

To send fax messages and make data calls, you need to connect your phone to a computer, and then start the appropriate software program.

# Receive fax and data calls

The procedure of receiving fax messages and data calls depends on your network and subscription. If you have separate numbers for voice, fax and data calls, your phone recognizes the type of call.

# To receive a fax or data call (separate numbers)

- 1. Connect your phone to a computer.
- 2. Answer the call from within the software program (if it does not answer automatically). You cannot answer a fax or data call by pressing YES on the phone.

#### 68 Transferring and exchanging information

#### One number

If you have a SIM card that does not support separate fax and data numbers, the phone does not recognize the type of incoming call.

If you want to receive a fax or data call, you have to set the phone to one of these options. Once you have set your phone for a specific incoming call, it stays like this until you change it.

To select the call type you want your next incoming call to be, scroll to *Calls. Next call, Next incoming call.* 

# More features

## Alarm clock

The alarm can be set to ring at a specific time within 24 hours, or recurrently at a specific time on several days. You can have both these alarms set at the same time. Even if you have set your phone to silent, the alarm and timer signals ring. The alarm clock also rings if the phone is turned off.

#### To set an alarm

- 1. Scroll to Organizer, Alarms, Alarm.
- 2. Enter the time, SAVE.
- To change the alarm time, scroll to *Organizer*, Alarms, Alarm, New time.
- Press any key to turn the alarm signal off when it rings. If you do not want the alarm to be repeated, press YES.
- To cancel the alarm, scroll to *Organizer*, *Alarms*, Alarm, Cancel.
- To set a recurrent alarm, scroll to *Organizer*, *Alarms*, Recurrent alarm. Then enter the time and select the days that you want the alarm to recur by scrolling and pressing CHECK. Press SAVE to exit the menu.
- To select an alarm signal, scroll to Settings, Sounds and alerts, Alarm signal.

## **Stopwatch**

Scroll to Organizer, Stopwatch.

- Press START to start the stopwatch.
- Press NEW LAP to start a new lap time.
- Press stop to finish.
- Press RESTART to restart the stopwatch.
- Press RESET to reset the stopwatch.

Note: The stopwatch is turned off when you answer an incoming call or when you exit the stopwatch menu.

# Timer

The phone has a timer that can be set to count down from 99 hours, 59 minutes, 59 seconds.

• To set the timer, scroll to *Organizer*, Timer. When the signal rings, press any key to turn it off.

# Calculator

The phone has a calculator, which can add, subtract, multiply, divide and calculate percentages.

- Enter a digit and scroll to a symbol  $(+, -, x, /, %),$ .
- Press  $\circlearrowleft$  to delete a digit or symbol.
- Press  $(\triangle)$  to start a new calculation.

# Code memo

Instead of having to remember all the different security codes for credit cards, you can, for example, save them in the code memo in your phone. Then all you need to remember is the password to open the code memo. You can save a maximum of ten codes in the code memo.

# Checkword and security

To confirm that you have entered the correct password for the code memo and to prevent unauthorized access to your codes, you must enter a checkword. When you enter your password to open the code memo, the checkword is shown for a short time. If the password is correct, the correct codes are shown. If you enter the incorrect password, the checkword and the codes that are shown are also incorrect.

Factors strengthening the security of the Code memo function are:

- You get no feedback about whether the password is correct, except for the checkword, and only you know the checkword.
- All codes are encrypted in the mobile phone.
- When you access your codes, they are shown for <sup>a</sup> limited time only.

# 70 More features

## <span id="page-70-0"></span>To open code memo for the first time

- **1.** Scroll to *Organizer*, *Code memo*. A message with instructions appears.
- 2. Press OK.
- 3. Enter a four-digit password to open *Code memo*, **o**<sub>K</sub>.
- 4. Re-enter the new password to confirm.
- 5. Enter a checkword (maximum 15 characters), OK. The checkword can consist of both letters and numbers. To enter a number, press and hold the key.

# To add a new code

- **1.** Scroll to Organizer, Code memo.
- 2. Enter your password.
- **3.** Select *New code*, add.
- 4. Enter a name associated with the code, for example, the name of the credit card company, OK.
- 5. Enter the code, OK.

# To open code memo

**1.** Scroll to *Organizer*, *Code memo*.

2. Enter your password, OK.

Your entered checkword appears. When the decryption process has finished, your codes are shown.

# To change the password

- 1. Open code memo as described above.
- 2. Press **MORE**, *Change password*.
- 3. Enter your new password, ok.
- 4. Re-enter the new password, OK.
- 5. Enter a checkword, OK.

# Forgot your password?

If you forget your password, just enter any password to access the Code memo function. The checkword and codes that are then shown are incorrect. You must now reset the Code memo.

# To reset code memo

- **1.** Press more, *Reset*.
- 2. Reset code memo? appears. Press **YES**. The Code memo is reset and all entries are cleared.

The next time you enter the Code memo, you must start at ["To open code memo for the first time" on](#page-70-0)  [page](#page-70-0) 71.

# Calendar

You can use the calendar to keep track of important meetings that you need to attend, phone calls that you need to make or tasks that you need to do. The calendar can be synchronized with a PC calendar or, using WAP, with a calendar on the Web. For more information [see](#page-67-0) ["Synchronization" on page 68](#page-67-0).

#### Appointments and tasks

You can save up to 300 appointments and 80 tasks in your calendar, depending on the size of each item. You can choose to add a new appointment or task, or to use an old appointment or task as a template by copying and editing it.

Tip: When you are in the list of appointments and tasks for a certain day, you can press MORE to edit, delete, reschedule, send or copy.You can also call <sup>a</sup> number included in a phone call task.

# To add a new appointment

- 1. Scroll to Organizer, Calendar, Add appointment.
- 2. Enter the appropriate information, for example, subject, location, icon and times. Confirm each entry with OK, SELECT, or SAVE.
- 3. If you want to set a reminder for your appointment, select a reminder.

### To add a new task

- 1. Scroll to Organizer, Calendar, Tasks, New task, ADD.
- 2. Select a category.
	- If the category is a phone call, enter the phone number, OK.
- 3. Enter a subject, ok.
- 4. If you want to set a reminder for your appointment, press YES. Save the date and time.

## Viewing your calendar

To view your calendar content, scroll to Organizer, Calendar, and then select one of the following:

- *View today* All appointments for today as well as unfinished tasks are shown.
- *View week* Move within and among the days by moving the joystick. Press SELECT to view <sup>a</sup> certain day.
- *View month* Move within and among the days or weeks by moving the joystick. Press SELECT to view a certain week. Days on which you have appointments are marked in bold.

Tip: In the monthly and weekly views, you can go to next week by pressing 3, to next month by pressing 6 and to next year by pressing 9. You can go back a week, a month or a year by pressing 1, 4, and 7 respectively. To reach the current day, press  $\bigcap$ 

#### 72 More features
#### Calendar settings

- Select *Options* from the *Organizer*, *Calendar* menu and then select one of the options:
	- View.

Starting  $day -$  Select a start day for the week. Week display – Select 5-day week or 7-day week.

- *Profile switch* If you want the phone to remind you to switch profile when a meeting is about to start, select *Manual*. If you want the profile to be switched automatically, select  $Auto$ , then select <sup>a</sup> profile.
- *Reminders* Select *Always* if you want the reminder to sound even though the phone is turned off.

#### Check the status

You can check how much space is left for new appointments and tasks

• To check the status, scroll to *Organizer*, *Calendar*, Advanced, Memory status.

Tip: To delete all appointments and tasks in your calendar, select Delete all in the Advanced menu.

#### Exchanging calendar entries

You can send and receive appointments and tasks using Bluetooth wireless technology, the infrared port or picture message.

#### To send an appointment or a task

- 1. In the list of appointments and tasks for a certain day, scroll to the item you want to send and press MORE.
- 2. Select Send.
- 3. Select a transfer method.

#### To receive an appointment or a task

- 1. From standby, press MORE and scroll to Turn on Bluetooth or Turn on infrared. Both the infrared port and the Bluetooth function are activated for ten minutes.
- 2. Add appointment or Add task? appears. Press **YES** to save the appointment or task in your calendar. If your calendar is full, you must remove calendar items before you can save any new ones.

#### Find an appointment or task

You can search for appointments and tasks that contain a specific text.

#### To search for appointments or tasks

- 1. Scroll to Organizer, Calendar, Advanced, Find.
- 2. Check or uncheck if you want to search for appointments or tasks (if you have added any). Press OK.
- **3.** Enter the text you want to search for, ok. Appointments or tasks that match your search are shown. Select to view the item or edit, delete, reschedule, send, or copy the item by pressing MORE.

#### <span id="page-73-0"></span>Sound recorder

With the Sound recorder function, you can record either your own memos or calls. All participants in the call are automatically recorded. The recording is stopped if any party ends the call.

The recordings are saved in your mobile phone and can be accessed even if you change your SIM card.

Note: In some countries or states it is required by law that you inform the other person before recording the call.

#### To record a call

- 1. During the call press the joystick
- **2.** .Select *Record*.

#### To start a sound recording

- Scroll to Pictures & sounds, Record sound.
- Wait until you hear a tone. When the recording starts, the display shows Recording together with the time of the current recording.

#### To end the recording

• Press STOP.

Tip: You can start recording or listening to recordings with a voice command. [See "Voice control" on page](#page-29-0) 30. The recording stops automatically if you receive an incoming call or when the call ends. You hear a tone a few seconds before the memory is full.

#### To listen to your recordings

- **1.** Scroll to *Pictures & sounds*, *My sounds*.
- 2. Select the recording you wish to hear. Press PLAY.

#### To send a recording

- **1.** Scroll to *Pictures & sounds*, *My sounds*.
- 2. Scroll to the recording you wish to send.
- **3.** Press **MORE** and select Send.

#### 74 More features

#### To delete or rename a sound recording

- **1.** Scroll to *Pictures & sounds*, *My sounds*.
- 2. Scroll to the recording you wish to delete or rename.
- **3.** Press **MORE** when the recording is highlighted.
- <span id="page-74-0"></span>**4.** Select *Delete* or *Rename*.

#### Entertainment

Your phone has several entertaining applications and games. You can play some of the games with another person, both using your phone, or you can play on two phones, using *Bluetooth* wireless technology or infrared. You can also download games and applications directly to your phone. Help texts are available in some games and applications.

#### To start an application

- **1.** Scroll to *Entertainment*, *Games & more*.
- 2. Select an application, START.

#### To download an application

- **1.** Scroll to *Entertainment*, *Games & more*.
- 2. Scroll to a direct link, START.

Note: Make sure the file sizes do not exceed the free memory in your phone. See "Checking the memory" [on page](#page-29-1) 30.

#### To start and end a game

- 1. Scroll to *Entertainment*, Other games.
- 2. Select New game, START.
- **3.** Press **MORE** to read help texts.
- **4.** Press  $\bigcirc$  to end the game.

#### To download a game

- **1.** Scroll to *Entertainment, Other games.*
- 2. Scroll to a direct link, START.

Tip: If you press MORE, you will get more information about your game.

#### How to control the games:

For most games you can use the joystick to move up, down, left or right and to select an item, or use the keys as follows:

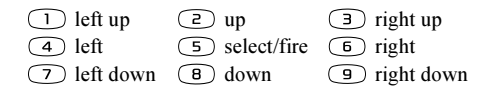

#### <span id="page-75-0"></span>Notes

If you need to remember something, you can make a note of it in your phone. You can add, edit, delete or send a note. You can save 10 notes.

#### To add a note

- 1. Scroll to Organizer, Notes, New note, ADD.
- 2. Enter the note, OK.

#### To view the notes

- 1. Scroll to Organizer, Notes.
- 2. A list which shows the beginning of each note appears. Select the note that you want to view.

#### Post note

You can display a note in standby mode.

#### To display a note in standby

- **1.** From standby, press **MORE** and scroll to *Post note*.
- 2. Select the note you want to display in standby or select New note to write a new note.
- If the note is long and you cannot see all of it, press MORE, Show note.
- To turn off the note in standby, press **MORE**, *Hide note*.

#### Exchanging notes

You can send and receive notes using **Bluetooth** wireless technology, the infrared port or picture messaging.

#### To send a note

- 1. Scroll to a note and press MORE to display the list of options.
- 2. Select Send.
- 3. Select a transfer method.

#### To receive a note

- 1. From standby, press **MORE** and scroll to Turn on Bluetooth or Turn on infrared. Both the infrared port and the Bluetooth function are activated for ten minutes.
- 2. *Add note?* appears. Press save to save the note among your other notes.

#### 76 More features

## <span id="page-76-3"></span>**Security**

#### <span id="page-76-0"></span>SIM card lock

The SIM card lock protects your subscription, but not your phone itself, from unauthorized use. If you change SIM cards, the phone still works with the new SIM card.

Most SIM cards are locked at the time of purchase. If the SIM card lock is on, you have to enter a "PIN" (Personal Identity Number) every time you turn on your phone.

If you enter your PIN incorrectly three times in <sup>a</sup> row, the SIM card is blocked. This is indicated by the message PIN blocked. To unblock it you need to enter your "PUK" (Personal Unblocking Key). Your PIN and PUK are supplied by your operator.

#### <span id="page-76-7"></span><span id="page-76-6"></span>To unblock your SIM card

- **1.** PIN blocked appears in the display.
- 2. Enter your PUK and press ok.
- **3.** Enter a new four- to eight-digit PIN and press ok.
- <span id="page-76-4"></span>4. Re-enter the new PIN to confirm and press OK.
- To edit your PIN, scroll to Settings, Locks, SIM lock, Change PIN.

<span id="page-76-5"></span>Note: If the message "Codes do not match" appears, you entered the new PIN incorrectly. If the message "Wrong PIN" appears, followed by "Old PIN:", you entered your old PIN incorrectly.

• To edit your PIN2, scroll to Settings, Locks, SIM lock, Change PIN2.

#### To turn the SIM card lock on or off

- 1. Scroll to Settings, Locks, SIM lock, Protection.
- 2. Select On or Off.
- 3. Enter your PIN and press ok.

#### <span id="page-76-2"></span><span id="page-76-1"></span>Phone lock

 The phone lock protects the phone against unauthorized use if it is stolen and the SIM card is exchanged. It is not on when you buy the phone. You can change the phone lock code (0000) to any four- to eight-digit personal code. The phone lock can be set to on, automatic or off.

#### Phone lock on

If the phone lock is on, the message Phone locked appears each time you turn on the phone. You have to enter your code followed by YES to use your phone.

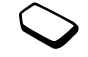

#### Automatic

If the phone lock is set to automatic, you do not need to enter your phone lock code until a different SIM card is inserted in the phone.

• To edit your phone lock code, scroll to Settings, Locks, Phone lock, Change code.

Note: It is important that you remember your new code. If you should forget it, you have to hand in your phone to your local Sony Ericsson retailer.

#### To set the phone lock

- 1. Scroll to Settings, Locks, Phone lock, Protection.
- 2. Select an alternative.
- **3.** Enter the phone lock code and press ok.

## Troubleshooting

This chapter lists some problems that you might encounter while using your phone. Some problems require that you call your service provider, but you can easily correct most of the problems yourself.

#### The phone cannot be switched on

#### Hand-held phone

Recharge or replace the battery. See "SIM card and battery information" on page 5.

#### No indication of charging

When you start charging a battery that is empty or a battery that has not been used for a long time, it may take up to 30 minutes before the battery icon appears in the display.

#### Menu language

If the display shows a language that you do not understand, you can always choose Automatic (determined by your SIM card) by pressing  $\leftarrow$  $8888 \rightarrow \text{in}$  standby. You can always choose English by pressing  $\leftarrow 0000 \rightarrow \text{in}$  standby.

#### 78 Troubleshooting

#### Grey menu options

Grey text indicates a function that is temporarily unavailable, for example due to your subscription or due to a

certain setting which has not been turned on.

Since you cannot send themes, pictures and sounds that are copyright-protected, the Send menu is sometimes unavailable.

#### <span id="page-78-0"></span>Error messages

#### Insert SIM

There is no SIM card in the phone or you may have inserted it incorrectly. Insert a SIM card. See "SIM card and battery information" on page 5.

#### Insert correct SIM card

The phone is set to work only with certain SIM cards. Insert the correct SIM card.

#### SOS calls only

You are within range of a network, but you are not allowed to use it. However, in an emergency, some operators allow you to call the international

emergency number 112. [See "Making emergency](#page-23-0)  [calls" on page](#page-23-0) 24.

#### No network

There is no network within range or the received signal is too weak. You have to move to get a signal that is strong enough.

#### Wrong PIN/Wrong PIN2

You have entered your PIN or PIN2 incorrectly.

• Enter the correct PIN or PIN2, and press YES. See ["SIM card lock" on page](#page-76-0) 77.

#### Codes do not match

When you want to change a security code (for example, your PIN) you have to confirm the new code by entering it again. The two codes that you have entered do not match. See "SIM card lock" on [page](#page-76-0) 77.

#### PIN blocked/PIN2 blocked

You have entered your PIN or PIN2 incorrectly three times in a row. To unblock your phone, see ["SIM card](#page-76-0)  [lock" on page](#page-76-0) 77.

#### PUK blocked- contact operator You entered your personal unblocking key code (PUK) incorrectly 10 times in a row. Contact your network operator or service provider.

#### Phone locked

The phone is locked. To unlock the phone, [see](#page-76-1)  ["Phone lock" on page 77](#page-76-1).

#### Phone lock code:

Your phone comes with the phone lock code, 0000. You can change it to any four- to eight-digit code. [See "Phone lock" on page](#page-76-1) 77.

#### Number not permitted

The Fixed Dialling function is on and the number you have dialled is not on your fixed numbers list. [See "Fixed dialling" on page](#page-40-0) 41.

#### Charging, alien battery

The battery you are using is not a Sony Ericssonapproved battery and is charging slowly for safety reasons.

# Additional information

## Guidelines for Safe and Efficient Use

Please read this information before using your mobile phone.

#### RECOMMENDATIONS

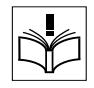

- Always treat your product with care and keep it in <sup>a</sup> clean and dust-free place.
- Do not expose your product to liquid or moisture or humidity.
- Do not expose your product to extreme high or low temperatures.
- Do not expose your product to open flames or lit tobacco products.
- Do not drop, throw or try to bend your product.
- Do not paint your product.

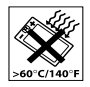

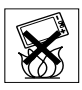

#### 80 Additional information

- Do not use your product near medical equipment without requesting permission.
- Do not use your product when in, or around aircraft, or areas posted "turn off two-way radio".
- Do not use your product in an area where a potentially explosive atmosphere exists.

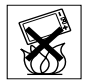

- Do not place your product or install wireless equipment in the area above your car's air bag.
- Do not attempt to disassemble your product. Only Sony Ericsson authorised personnel should perform service.

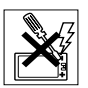

- Do not direct the infrared ray at anyone's eye and make sure that it does not disturb any other infrared units.
- To avoid hearing impairment, accept the call before holding your product (or portable handsfree device) to your ear.

#### ANTENNA

 Only use an antenna that has been specifically designed by Sony Ericsson for your mobile phone. Use of unauthorised or modified antennas could damage your mobile phone and may violate regulations, causing loss of performance and SAR levels above the recommended limits (see below).

#### EFFICIENT USE

 Hold your mobile phone as you would any other phone. Do not cover the top of the phone when in use, as this affects call quality and may cause the phone to operate at a higher power level than needed, thus shortening talk and standby times.

#### RADIO FREQUENCY (RF) EXPOSURE AND SAR

 Your mobile phone is a low-power radio transmitter and receiver. When it is turned on, it emits low levels of radio frequency energy (also known as radio waves or radio frequency fields).

Governments around the world have adopted comprehensive international safety guidelines, developed by scientific organizations, e.g. ICNIRP (International Commission on Non-Ionizing Radiation Protection), through periodic and thorough evaluation of scientific studies. These guidelines establish permitted levels of radio wave exposure for the general population. All Sony Ericsson mobile phone models are designed to operate within these stringent levels. The levels include a safety margin designed to assure the safety of all persons, regardless of age and health, and to account for any variations in measurements.

Specific Absorption Rate (SAR) is the unit of measurement for the amount of radio frequency energy absorbed by the body when using a mobile phone. The SAR value is determined at the highest certified power level in laboratory conditions, but the actual SAR level of the mobile phone while operating can be well below this value.

This is because the mobile phone is designed to use the minimum power required to reach the network. Therefore, the closer you are to a base station, the more likely it is that the actual SAR level will decrease.

Variations in SAR below the radio frequency exposure guidelines do not mean that there are variations in safety. While there may be differences in SAR levels among various mobile phones, all Sony Ericsson mobile phone models are designed to meet radio frequency exposure guidelines.

A separate leaflet with SAR information for this mobile phone model is included with the material that comes with this mobile phone. This information can [also be found, together with more information on radio](http://www.sonyericsson.com/)  frequency exposure and SAR, on www.SonyEricsson.com/.

#### DRIVING

 Please check if local laws and regulations restrict the use of mobile phones while driving or require drivers

to use handsfree solutions. We recommend that you use only Ericsson or Sony Ericsson handsfree solutions intended for use with your product. Please note that because of possible interference to electronic equipment, some vehicle manufacturers forbid the use of mobile phones in their vehicles unless a handsfree kit with an external antenna supports the installation.

Always give full attention to driving and pull off the road and park before making or answering a call if driving conditions so require.

#### PERSONAL MEDICAL DEVICES

 Mobile phones may affect the operation of cardiac pacemakers and other implanted equipment. Please avoid placing the mobile phone over the pacemaker, e.g. in your breast pocket. When using the mobile phone, place it at the ear opposite the pacemaker. If <sup>a</sup> minimum distance of 15 cm (6 inches) is kept between the mobile phone and the pacemaker, the risk of interference is limited. If you have any reason to suspect that interference is taking place, immediately turn off your mobile phone. Contact your cardiologist for more information.

 For other medical devices, please consult the manufacturer of the device.

#### 82 Additional information

## CHII DREN DO NOT ALLOW CHILDREN TO PLAY WITH YOUR MOBILE PHONE OR ITS THEMSELVES OR OTHERS, OR

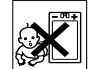

ACCESSORIES. THEY COULD HURT COULD ACCIDENTALLY DAMAGE THE MOBILE PHONE OR ACCESSORY. YOUR MOBILE PHONE OR ITS ACCESSORY MAY CONTAIN SMALL PARTS THAT COULD BE DETACHED AND CREATE A CHOKING HAZARD.

DISPOSING OF THE PRODUCT Your mobile phone should not be placed in municipal waste. Please check local regulations for disposal of electronic products.

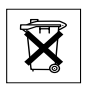

#### POWER SUPPLY

 Connect the AC power adapter only to designated power sources as marked on the product. Make sure the cord is positioned so that it will not be subjected to damage or stress. To reduce risk of electric shock, unplug the unit from any power source before attempting to clean it. The AC power adapter must not be used outdoors or in damp areas. Never alter the cord or plug. If the plug will not fit into the outlet, have a proper outlet installed by a qualified electrician.

#### EMERGENCY CALLS

 Mobile phones operate using radio signals, which cannot guarantee connection under all conditions. Therefore you should never rely solely upon any mobile phone for essential communications (e.g. medical emergencies).

Emergency calls may not be possible on all cellular networks or when certain network services and/or mobile phone features are in use. Check with your local service provider.

#### BATTERY USE AND CARE

 We recommend that you fully charge the battery before you use your mobile phone for the first time. The battery can only be charged in temperatures between +5°C (+41°F) and +45°C (+113°F).

A new battery or one that has not been used for <sup>a</sup> long time could have reduced capacity the first few times it is used.

The talk and standby times depend on the actual transmission conditions when using the mobile phone. If the mobile phone is used near a base station, less power is required and talk and standby times are prolonged.

- Warning! May explode if disposed of in fire.
- Use only Ericsson or Sony Ericsson branded original batteries and chargers intended for use with your

mobile phone. Other chargers may not charge sufficiently or may produce excessive heat. Using other batteries and chargers could be dangerous.

- Do not expose the battery to liquid.
- Do not let the metal contacts on the battery touch another metal object. This could short-circuit and damage the battery.
- Do not disassemble or modify the battery.
- Do not expose the battery to extreme temperatures, never above +60°C (+140°F). For maximum battery capacity, use the battery in room temperature.

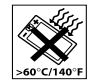

- Turn off your mobile phone before removing the battery.
- Keep out of children's reach.
- Use the battery for the intended purpose only.

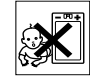

• Do not allow the battery to be put into the mouth. Battery electrolytes may be toxic if swallowed.

#### DISPOSING OF THE BATTERYPlease check local regulations for disposal of batteries or call your local Sony Ericsson Customer Care Center for information.

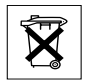

<span id="page-83-0"></span> The battery should never be placed in municipal waste. Use a battery disposal facility if available.

#### Limited Warranty

Sony Ericsson Mobile Communications AB, S-221 88 Lund, Sweden, (Sony Ericsson), provides this Limited Warranty for your mobile phone and original accessory delivered with your mobile phone (hereinafter referred to as "Product").

[Should your Product need warranty service, please](http://www.sonyericsson.com)  return it to the dealer from whom it was purchased, or contact your local Sony Ericsson Customer Care Center (national rates may apply) or visit www.SonyEricsson.com to get further information.

#### OUR WARRANTY

 Subject to the conditions of this Limited Warranty, Sony Ericsson warrants this Product to be free from defects in design, material and workmanship at the time of its original purchase by a consumer, and for <sup>a</sup> subsequent period of one (1) year.

#### 84 Additional information

#### WHAT WF WILL DO

 If, during the warranty period, this Product fails to operate under normal use and service, due to defects in design, materials or workmanship, Sony Ericsson authorised distributors or service partners, in the country/region\* where you purchased the Product, will, at their option, either repair or replace the Product in accordance with the terms and conditions stipulated herein.

Sony Ericsson and its service partners reserve the right to charge a handling fee if a returned Product is found not to be under warranty according to the conditions below.

Please note that your personal settings/downloads might be lost when the Product is repaired or replaced.

#### **CONDITIONS**

- 1. The warranty is valid only if the original proof of purchase issued to the original purchaser by an, for this Product, Sony Ericsson authorised dealer, specifying the date of purchase and serial number\*\*, is presented with the Product to be repaired or replaced. Sony Ericsson reserves the right to refuse warranty service if this information has been removed or changed after the original purchase of the Product from the dealer.
- 2. If Sony Ericsson repairs or replaces the Product, the repaired or replaced Product shall be warranted for the

remaining time of the original warranty period or for ninety (90) days from the date of repair, whichever is longer. Repair or replacement may involve the use of functionally equivalent reconditioned units. Replaced parts or components will become the property of Sony Ericsson.

- 3. This warranty does not cover any failure of the Product due to normal wear and tear, or due to misuse, including but not limited to use in other than the normal and customary manner, in accordance with the Sony Ericsson instructions for use and maintenance of the Product. Nor does this warranty cover any failure of the Product due to accident, software or hardware modification or adjustment, acts of God or damage resulting from liquid.
- 4. Since the cellular system on which the Product is to operate is provided by a carrier independent from Sony Ericsson, Sony Ericsson will not be responsible for the operation, availability, coverage, services or range of that system.
- 5. This warranty does not cover Product failures caused by installations, modifications, or repair or opening of the Product performed by a non-Sony Ericsson authorised person.
- 6. The warranty does not cover Product failures which have been caused by use of accessories or other peripheral devices which are not Ericsson or Sony Ericsson branded original accessories intended for use with the Product.
- 7. Tampering with any of the seals on the Product will void the warranty.
- 8. THERE ARE NO EXPRESS WARRANTIES, WHETHER WRITTEN OR ORAL, OTHER THAN THIS PRINTED LIMITED WARRANTY. ALL IMPLIED WARRANTIES, INCLUDING WITHOUT LIMITATION THE IMPLIED WARRANTIES OF MERCHANTABILITY OR FITNESS FOR A PARTICULAR PURPOSE, ARE LIMITED TO THE DURATION OF THIS LIMITED WARRANTY. IN NO EVENT SHALL SONY ERICSSON OR ITS LICENSORS BE LIABLE FOR INCIDENTAL OR CONSEQUENTIAL DAMAGES OF ANY NATURE WHATSOEVER, INCLUDING BUT NOT LIMITED TO LOST PROFITS OR COMMERCIAL LOSS, TO THE FULL EXTENT THOSE DAMAGES CAN BE DISCLAIMED BY LAW.

Some countries/states do not allow the exclusion or limitation of incidental or consequential damages, or limitation of the duration of implied warranties, so

the preceding limitations or exclusions may not apply to you.

The warranty provided does not affect the consumer's statutory rights under applicable legislation in force. nor the consumer's rights against the dealer arising from their sales/ purchase contract.

#### \* EUROPEAN UNION (EU)

If you have purchased your Product in an EU country you can have your Product serviced, under the conditions set out above, within the warranty period in any EU country where an identical Product is sold by an authorised Sony Ericsson distributor. To find out if your Product is sold in the EU country you are in, please call the local Sony Ericsson Customer Care Centre. Please observe that certain services may not be possible elsewhere than in the country of original purchase, for example due to the fact that your Product may have an interior or exterior which is different from equivalent models sold in other EU countries. It may not be possible to repair SIM-locked **Products** 

#### 86 Additional information

\*\* In some countries/regions additional information is requested. If so, this is clearly shown on the valid proof of purchase.

#### FCC Statement

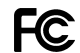

 This device complies with Part 15 of the FCC rules. Operation is subject to the following two conditions: (1) This device may not cause harmful interference, and (2) This device must accept any interference received, including interference that may cause undesired operation.

### <span id="page-86-0"></span>Declaration of Conformity

We, Sony Ericsson Mobile Communications AB of Nya Vattentornet S-221 88 Lund, Sweden.

declare under our sole responsibility that our product

#### Sony Ericsson type AAB-1021011-BV

and in combination with our accessories, to which this declaration relates is in conformity with the appropriate standards 3GPP TS 51.010-1, EN 301489-7, EN 300328, EN 301489-17 and EN 60950, following the provisions of, Radio Equipment and Telecommunication Terminal Equipment directive 99/5/ EC with requirements covering EMC directive 89/336/ EEC, and Low Voltage directive 73/23/EEC.

**Lund, February 2003**<br>*Place & date of issue* 

 $C \in 0682$ 

Kentaro Odaka, Head of Product Business Unit GSM/UMTS

We fulfil the requirements of the R&TTE Directive (99/ 5/EC).

## <span id="page-87-0"></span>Icons

The table below shows icons which may appear in standby or in the menus.

#### Icon Description

#### Desktop icons

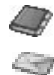

Your personal phone book.

Handling of text, pictures, e-mail and voice messages.

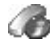

Handling of call time, call cost information and ongoing calls.

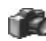

Camera function.

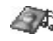

Handling of pictures, sounds and themes.

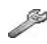

Personal settings including profiles, display, language, time and locks.

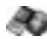

Gives you access to Internet services.

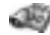

Calendar, alarm clock and other extras.

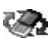

Receive items via Bluetooth, infrared, **networks**, data communications settings, WAP options and accessories.

#### Icon Description

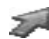

Create your own menu for the functions you use most often.

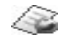

Operator services

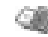

Games and applications.

#### **Standby**

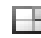

Desktop icon.

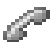

Handling of ongoing calls. Only available during calls.

Tells you the strength of the GSM network signal.

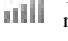

GPRS is within range.

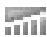

GPRS is within range and can be used.

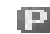

Tells you are in a premium charge zone.

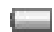

Tells you the status of the battery.

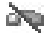

You cannot receive any incoming calls.

#### 88 Icons

#### Icon Description

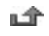

- You have missed an incoming call.
- All incoming calls are diverted to a
- 翠 defined number.
	- No calls or only certain calls from numbers in a list are received.
- 戻 35

磡

- All signals are off, except the alarm and timer.
- The alarm clock has been set and is on.
- ∩
	- The timer has been set and is on.
	- A profile other than Normal has been chosen.
- The keypad is locked. ൶
- The card lock or phone lock is on.  $\mathbf{a}$ A secure WAP connection is established.
- You have received a text message. M
- You have received an e-mail message. @⊼

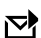

You have received a picture message.

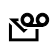

You have received a voice message.

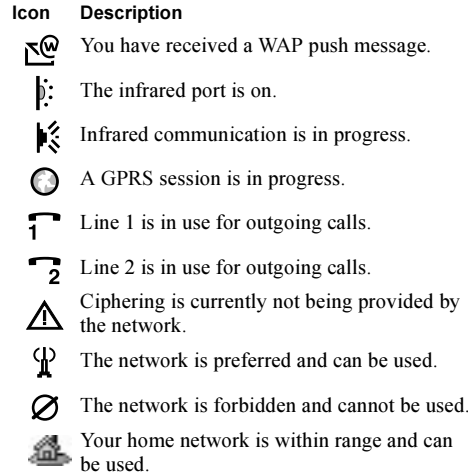

P An ongoing call.

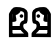

A chat session is in progress.

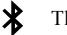

The Bluetooth function is on.

# O

A

묘

A ď

 $\bullet$  $\delta \delta$ 

œ

кò.

兼

临江

厚 厚

#### Icon Description

- A Bluetooth headset, added to your phone.
- A Bluetooth phone, added to your phone.
- A Bluetooth PC, added to your phone.
- A Bluetooth printer, added to your phone.
- A Bluetooth PDA, added to your phone.
- Other Bluetooth device.
- The appointment is a meeting.
- The appointment is a date.
- The appointment is to travel.
- The appointment is a vacation.
- The appointment is an anniversary.
- A miscellaneous appointment.
- A miscellaneous task.
- An all day calendar appointment. ◈

#### Icon Description

- A reminder is set for a calendar appointment.
- The task is a phone call. œ
- A completed task in your calendar. ⋈
- п A task or message of high priority.
- $\mathbf{r}$ A task or message of low priority.

#### Phonebook

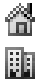

A

- A home number in the phone book.
- A work number in the phone book.
- A mobile number in the phone book.
- டு An e-mail address in the phone book.
- ख A picture is connected to the contact.

#### Messaging

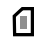

A text message is saved on the SIM card.

#### 90 Icons

#### Icon Description

- A voice message has not been checked. rЭР
- A message has not been read. 罓

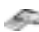

A theme is attached to a message.

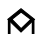

A message has been read.

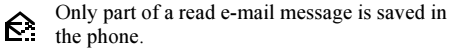

- Only part of an unread e-mail or a multimedia Σ. message is saved in the phone.
- A read message will be deleted the next time Κĭ you connect to the server.
- An unread message will be deleted the next  $\Sigma^x$ time you connect to the server.

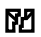

- A damaged message.
- $\boldsymbol{\Omega}$
- A read picture message.
- M
	- An unread picture message.

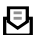

The message has not been sent.

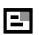

The message has been sent.

#### Icon Description

- A message has been read by the recipient. ∾
- A message has been delivered to the recipient. EV
- A sent message that has expired or been Eš rejected by the recipient.
- Pre-defined message template (not editable). 国

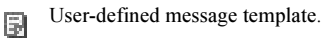

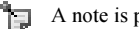

- A note is posted in standby.
- A picture message is playing.
	- A picture message has been stopped.
- A picture message has been paused. Ш

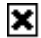

Picture could not be shown.

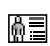

A business card is attached to a picture message.

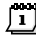

An event is attached to a picture message.

#### Icon Description

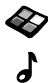

- A theme is attached to a picture message.
- A picture message contains a melody.
- A picture message contains a recorded sound.  $\odot$
- Ω Cursor in a picture message.
- सि More message options.
- $\Rightarrow$ Chat message prompt.

#### Calls

- A missed call in the call list.⊪个
- An answered call in the call list.⇚
- A dialled number in the call list.a)
- Đ Call from a number on the SIM card.
- ☜ Your magic word is active.

#### MultimediaIcon Description

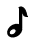

An i-Melody saved in My sounds.

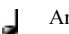

- An e-Melody saved in My sounds.
- 品 A polyphonic melody saved in My sounds.

#### Camera

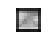

Large picture size.

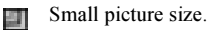

#### Text input

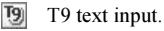

- Upper & lower case letters. ifiai
- m Upper case letters.
- Lower case letters.l a l

#### 92 Icons

## Index

#### A

About [4](#page-3-0)Alarm clock [69](#page-68-0)Answering mode [22](#page-21-0) Area information [49](#page-48-0)

#### B

 Battery [5](#page-4-0) Bluetooth wireless t[echnology](#page-28-0) [65](#page-64-0) Business cards [28](#page-27-0), 29

#### $\mathbf c$

 Calculator [70](#page-69-0)Calendar [71](#page-70-0)Call costs [35](#page-34-0), [41](#page-40-1) calling card [39](#page-38-0), [41](#page-40-1) credit limit [36](#page-35-0)minute minder [21](#page-20-0)Call time [35](#page-34-0)Callsaccept [42](#page-41-0) answer [6](#page-5-0), [25](#page-24-0) automat[ic re](#page-24-1)-[dialling](#page-24-1) [24](#page-23-1) call list 25

divert [36](#page-35-1)emergency [24](#page-23-2) fixed di[alling](#page-27-1) [41](#page-40-2) groups 28 international [24](#page-23-3)make [6](#page-5-0), [24](#page-23-4) missed [25](#page-24-2) put on hold [37](#page-36-0) receive [6](#page-5-0), [25](#page-24-3) reject [25](#page-24-4) restrict [40](#page-39-0)speed dialling [30](#page-29-2) Cell i[nformation](#page-47-0) [49](#page-48-1)Chat 48Code memo [70](#page-69-1)Conference calls [38](#page-37-0)Contacts [26](#page-25-0)Contrast (di[splay\)](#page-40-1) [21](#page-20-1) Credit limit 41

#### D

 Data calls [68](#page-67-0)Declarati[on of conformity](#page-6-0) [87](#page-86-0) Desktop 7 Display contrast [21](#page-20-1)

greeting [22](#page-21-1) icons [88](#page-87-0)light [21](#page-20-2) Diverting calls [36](#page-35-1) Downloading [64](#page-63-0) Drawing pictures [17](#page-16-0)

#### E

 E-mail [49](#page-48-2)gateway [57](#page-56-0) settings [57](#page-56-1), [61](#page-60-0) Emergency calls [24](#page-23-2) Error messages [79](#page-78-0)

#### F

Fax, sending a[nd receiving](#page-40-2) [68](#page-67-0) Fixed dialling 41

#### G

 Games [75](#page-74-0)GPRS [58](#page-57-0) Greeting [22](#page-21-1) Groups [28](#page-27-1) closed user groups [41](#page-40-3) conference calls [38](#page-37-0)

#### HHandsfree [22](#page-21-0)Help texts [11](#page-10-0)

 Icons (display) [88](#page-87-0) Infrared port [67](#page-66-0) International calls [24](#page-23-3)International emergency number [24](#page-23-5)

#### K

 Key functions [8](#page-7-0) Key sound [21](#page-20-0) Keypad lock [22](#page-21-2)

#### L

 Language (display) [21](#page-20-3) Lockskeypad [22](#page-21-2) phone [77](#page-76-2) SIM card [77](#page-76-3)

#### M

 Magic word [33](#page-32-0) Melodies, see Ring [signals](#page-18-1) [19](#page-18-0) Melody composer 19

#### Menu language [21](#page-20-3) Minute minder [21](#page-20-0), [41](#page-40-1) Mirror [53](#page-52-0)Missed calls [25](#page-24-2)MMS [46](#page-45-0) MMS, see Multimedia messages [46](#page-45-1)Multimedia messages [46](#page-45-1) Multimedia Messa[ging Service](#page-12-0) [46](#page-45-2) Multitap text [input](#page-21-3) 13 My numbers 22 My shortcuts [22](#page-21-4)

#### N

 Navigating th[e menus](#page-41-1) [7](#page-6-1) Networks [6](#page-5-0), 42 Notes [76](#page-75-0)

#### O

 Online services [11](#page-10-1)Own number [22](#page-21-3)

#### P

 Passkey [65](#page-64-1) Personal rin[g signal](#page-25-1) [20](#page-19-0) Phone book 26check memory [30](#page-29-3)

Phone lock [77](#page-76-2)Picture editor [17](#page-16-1)Picture messages [46](#page-45-3) Picture [messaging](#page-15-0) [46](#page-45-4) Pictures 16backg[round picture](#page-16-0) [17](#page-16-2) draw 17 edit [17](#page-16-3)exchange [18](#page-17-0) PINchange [77](#page-76-4) enter [6](#page-5-1)PIN2change [77](#page-76-5) Profiles [23](#page-22-0)PUK [77](#page-76-6)

#### Q

Quick keys [9](#page-8-0)

#### R

 Redialling [24](#page-23-1) Reset [23](#page-22-1)Restrict mess[ages](#page-18-2) [48](#page-47-1) Ring signals 19

#### 94 Index

#### S

Screen saver [19](#page-18-3)Security WAP [59](#page-58-0) Shortcuts [9](#page-8-0), [22](#page-21-4) Silent ring [signal](#page-10-2) [19](#page-18-4) SIM card 11 copy co[ntacts](#page-76-7) [29](#page-28-1) unblock 77SIM card lock [77](#page-76-3)SMS, see Text [messages](#page-73-0) [43](#page-42-0) Sound recorder 74Speed dialling [30](#page-29-2) Stopwatch [70](#page-69-2) Synchronization [68](#page-67-1)

#### T

T9 Text input [14](#page-13-0) Taking pictures [52](#page-51-0) Text messages [43](#page-42-0) e-mail [gateway](#page-15-1) [57](#page-56-0) Themes 16Time s[ettings](#page-69-3) [21](#page-20-4) Timer 70Turning the pho[ne on/off](#page-38-1) [6](#page-5-0) Two voice lines 39

#### V

Vibrating alert [21](#page-20-5) Voice answering [32](#page-31-0) Voice control [30](#page-29-4)Voice dialling [31](#page-30-0) Voice mail [35](#page-34-1)

#### W

 WAP bookmarks [63](#page-62-0)options [63](#page-62-0) security [59](#page-58-0) settings (manual) [56](#page-55-0) settings (text mes[sage\)](#page-54-1) [55](#page-54-0) settings [\(wizard\)](#page-83-0) 55 Warranty 84